# **Gestão de Consultas e Normas** GESCON-RPPS

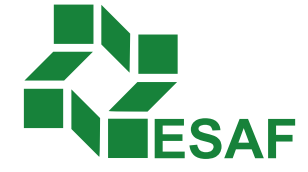

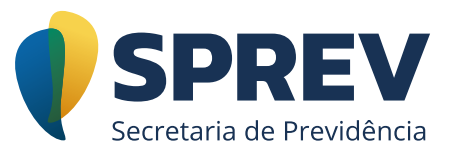

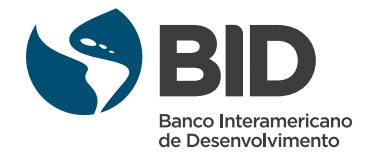

# Ficha técnica

### **Coordenador Técnico - Secretaria de Previdência**

Thomas Gomes Costa

### **Conteudistas - Secretaria de Previdência**

Laura Schwerz Leonardo da Silva Motta Marcelo Alberto Ribeiro da Silva Rodrigo Vitorino Souza Silvio Everino Viana de Castro Thomas Gomes Costa

### **Coordenação de Produção**

Equipe de produção DIEAD/ESAF

# Sumário

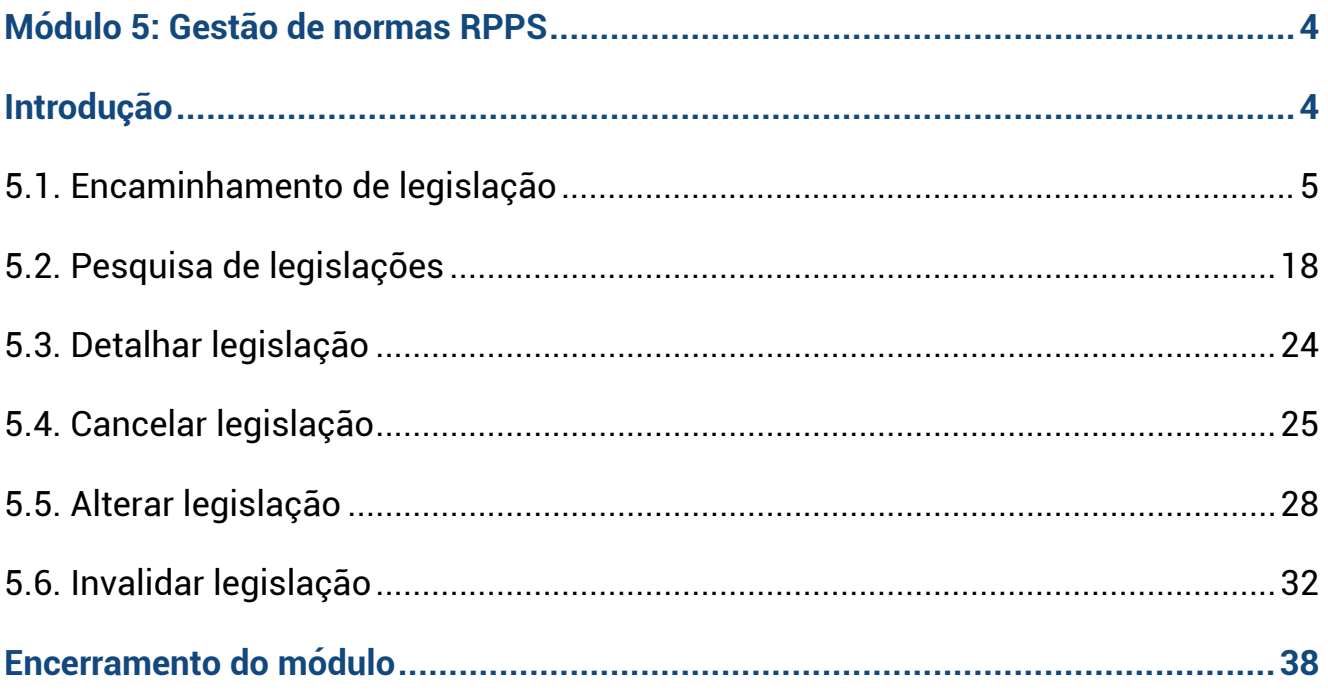

### <span id="page-3-0"></span>**Módulo 5: Gestão de normas RPPS**

### **Introdução**

Neste tópico, você irá conhecer os procedimentos para o encaminhamento das normas para registro no sistema Gescon. Conforme prevê o art. 5º da Portaria MPS nº 204/2008, toda legislação referente ao Regime de Previdência Social do ente federativo deve ser encaminhada à SPrev, independentemente da vinculação dos servidores serem ao Regime Geral de Previdência Social (RGPS), administrado pelo Instituto Nacional do Seguro Social (INSS), ou ao Regime Próprio de Previdência Social (RPPS), administrado pelo próprio ente federativo.

Com o Gescon, a legislação deixa de ser encaminhada fisicamente para a SPrev, o que exigia cópia autenticada em cartório ou por servidor público com nome, cargo e matrícula, além do envio da declaração de publicação, e passa a ser encaminhada digitalizada pelo ente federativo no Gescon, reduzindo custos para o envio dos documentos, bem como agilidade no envio da informação.

Ao clicar na aba "Gestão de normas RPPS", serão exibidas até três opções ao servidor, de acordo com o perfil atribuído a ele, que são: i) "Pesquisa a Legislações"; ii) "Encaminhamento de Legislações"; e iii) "Acompanhar Notificações", em que é possível realizar consultas de legislações já cadastradas, assim como cadastrar uma nova legislação e ainda acompanhar as notificações encaminhadas pela SPrev. Veremos cada uma destas funcionalidades a seguir.

<span id="page-4-0"></span>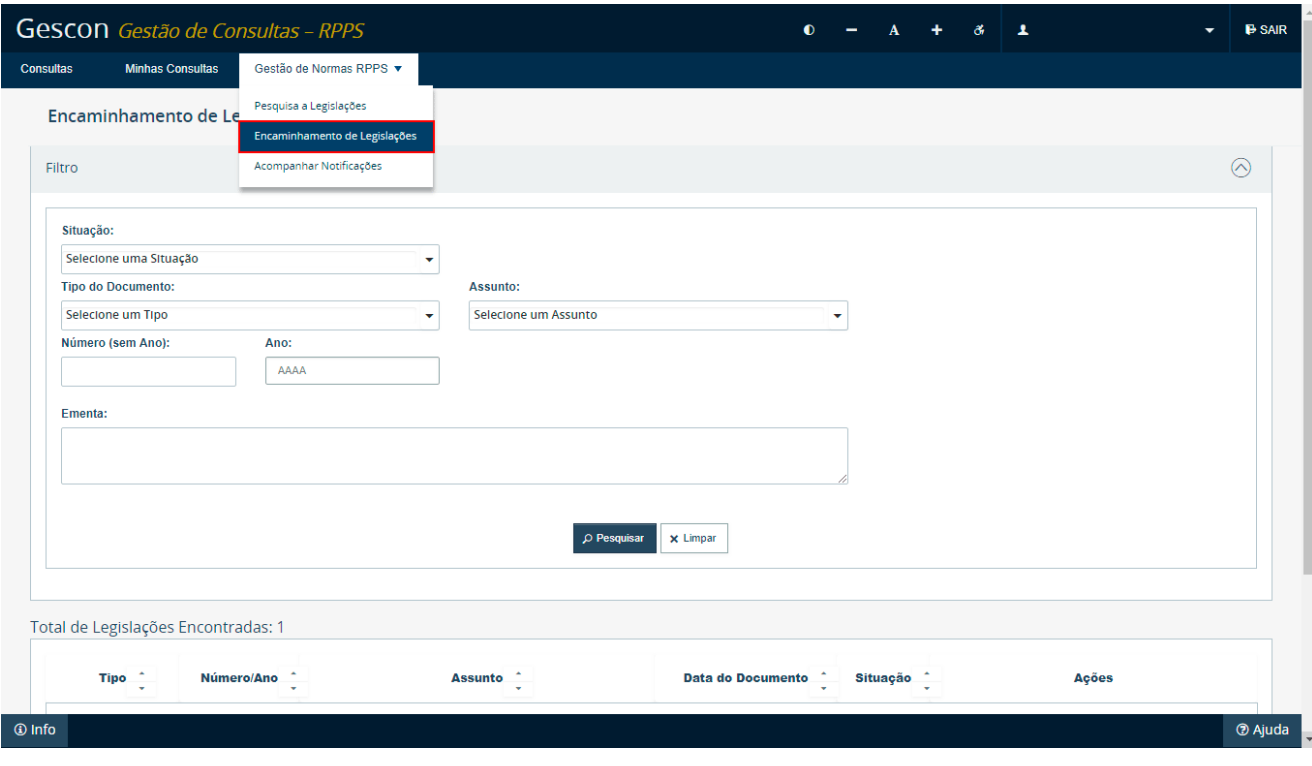

# **5.1. Encaminhamento de legislação**

Para começar, clique em "Encaminhamento de Legislações".

Esse menu direciona você para a tela principal para preenchimento das informações referentes ao encaminhamento de legislação.

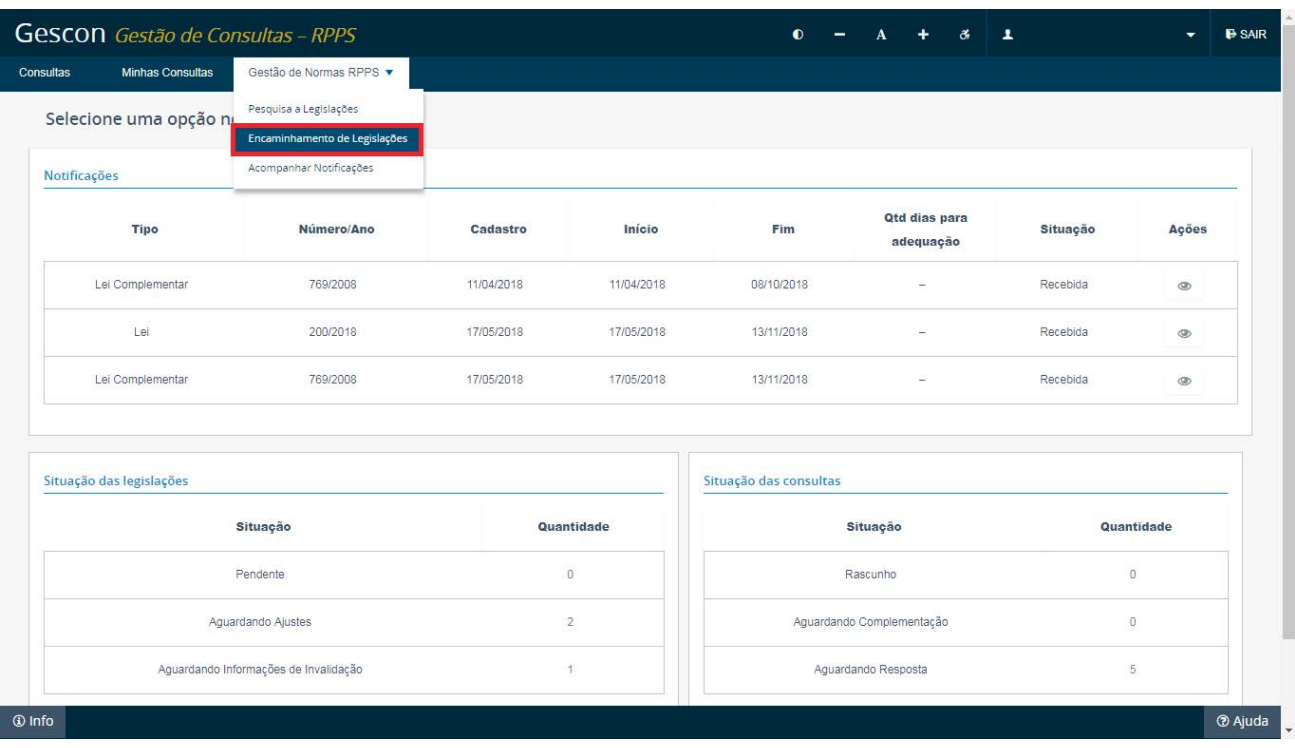

Na tela inicial, será mostrada toda a legislação que já foi encaminhada à SPrev. Além disso, observamos o quadro de filtro de pesquisa das legislações já cadastradas no sistema.

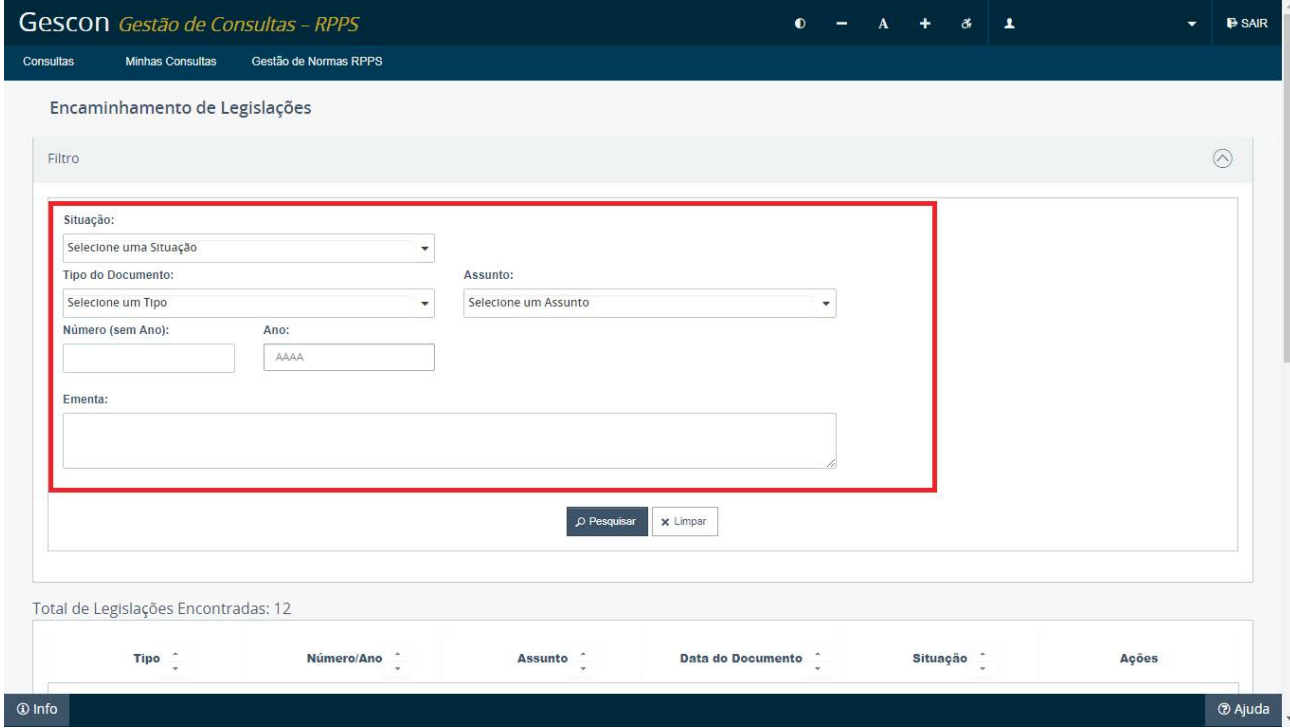

Antes de iniciar o encaminhamento de uma norma ao Gescon, o servidor responsável deve verificar se a norma a ser cadastrada já consta do sistema, pois o Gescon não permitirá incluir uma norma duplicada, apresentando a seguinte mensagem de erro, caso o usuário tente incluir uma norma repetida:

Encaminhar Legislação

Já existe legislação cadastrada com mesmo tipo, numero e ano.

Abaixo do quadro de pesquisa é apresentada a lista de todas as normas encaminhadas pelo ente federativo e já cadastradas no sistema Gescon.

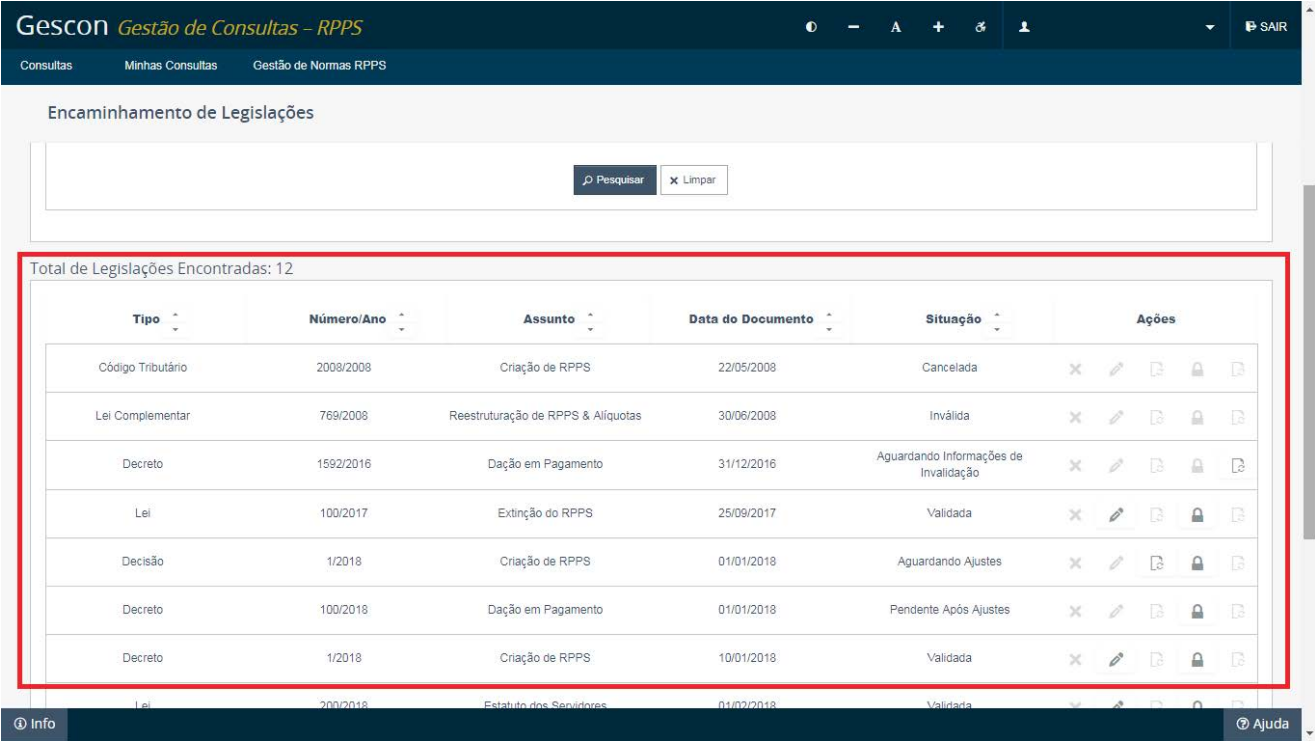

Caso a norma que deseja cadastrar não esteja no sistema Gescon, abaixo da lista de legislações cadastradas, no canto inferior esquerdo, encontrará o botão "Encaminhar".

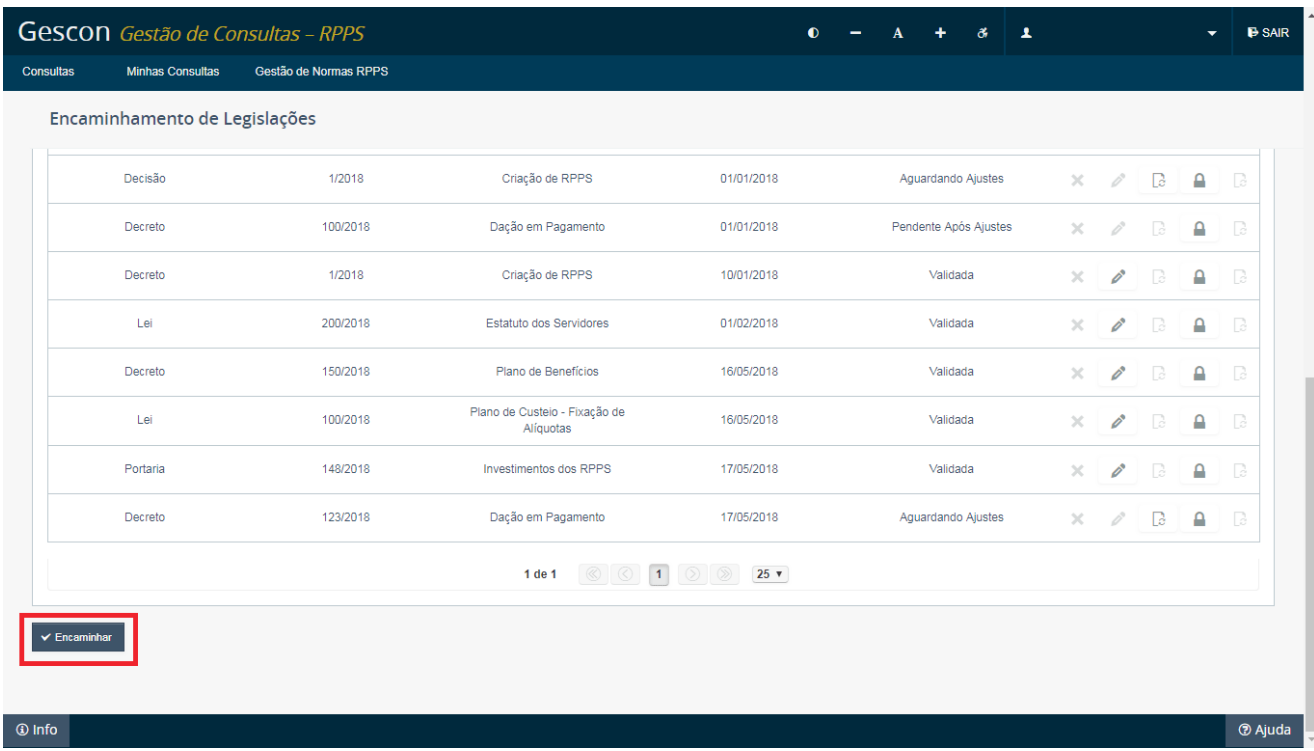

Clique neste botão para iniciar o preenchimento das informações para encaminhamento de uma norma. Você será redirecionado para a tela principal de encaminhamento de norma.

Esta tela é composta de diversos campos para preenchimento relativos às informações da norma que será encaminhada. Os dados estão divididos em quatro grupos: "Dados do Documento", "Altera ou Revoga outro Ato Normativo?", "Arquivo" e "Confirmação".

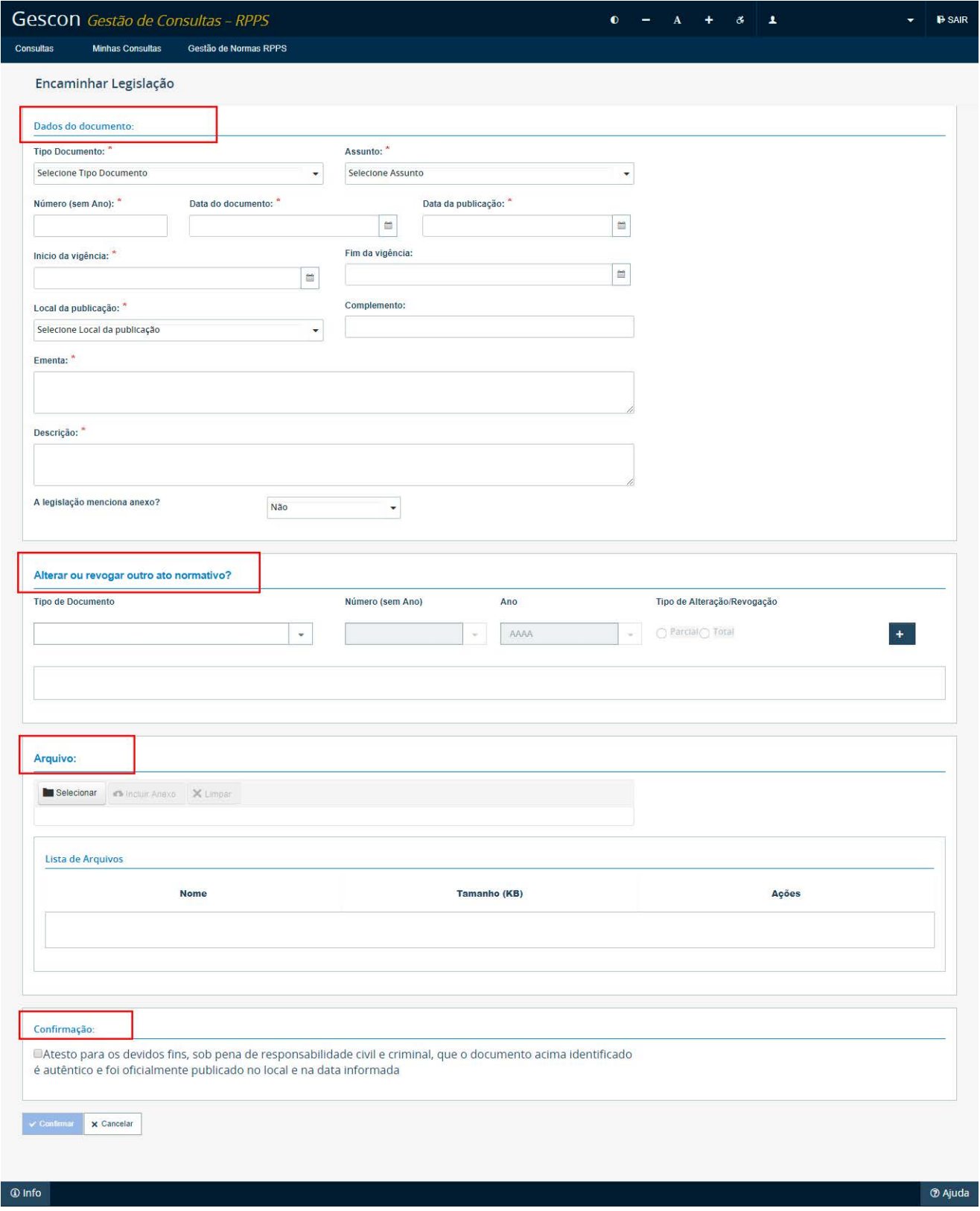

No primeiro grupo, que se refere aos "Dados do Documento", constam diversos campos para preenchimento de informações sobre aquela norma. Iremos tratar de cada um dos itens a seguir.

**Tipo Documento:** é uma lista predefinida pela SPrev em que o usuário deve selecionar, entre as opções disponíveis, o tipo de documento (norma) a ser encaminhado no Gescon. Ex.: Lei Ordinária, Lei Complementar, Lei Orgânica, Decreto, Decreto-Lei, Portaria etc.

As normas deverão ser cadastradas individualmente. Portanto, se você tem uma lei e um decreto para encaminhar, ainda que sejam assuntos correlatos, terá que fazer o cadastro separado de cada documento.

**Assunto:** também é uma lista predefinida pela SPrev e refere-se ao que é tratado no conteúdo da norma, ou seja, sua matéria. Ex.: criação de RPPS, extinção do RPPS, plano de contas, parcelamento, segregação de massa.

### Importante

É importante que você informe com precisão o assunto principal da norma. O assunto é a única informação que poderá ser alterada pela SPrev. Os demais campos somente poderão ser alterados pelo ente federativo.

**Número (sem ano):** refere-se ao número identificador da norma. Você deve digitar apenas o número da norma, não devendo informar nesse campo o ano dela, que será informado no campo a seguir. Ex.: para a Lei nº 12/2017, digita-se apenas 12.

Não se preocupe. Quando for consultar a norma, o sistema Gescon irá incluir o ano na lista de normas encaminhadas, então você irá ver na tela de pesquisa a Lei nº 12/2017.

**Data do documento:** refere-se à data em que foi editada a norma, composta de dia, mês e ano. Ex.: 01/10/2017.

Neste campo, será preenchida a data de edição da norma. A publicação e o início da vigência são tratados em campos próprios.

**Data da publicação:** refere-se à data em que foi publicada a norma, ou seja, quando a norma foi divulgada de acordo com os requisitos de publicidade da legislação local que a rege.

É importante que seja informada a data da PRIMEIRA publicação da norma. Então, se a legislação local prevê a publicação no mural e no jornal local e você publicou a norma no mural no dia 10, e no dia 15 você publicou no jornal local, você irá considerar como publicação o dia 10.

O sistema irá acusar erro caso a data de publicação da norma seja menor que a data de edição.

A data de publicação da legislação deve ser maior ou igual a data do documento.

**Início da vigência:** refere-se à data em que a lei entra em vigor; em outras palavras, a data em que a lei inicia seus efeitos. Mesmo depois de publicada, a depender do comando da norma, ela não passa a vigorar de forma imediata; portanto, ela pode ter um *vacatio legis* antes de passar a vigorar, ou seja, foi publicada para entrar em vigor em data futura.

*Vacatio legis* é um termo jurídico, de origem latina, que significa vacância da lei, ou seja, "a Lei Vaga", que é o período que decorre entre o dia da publicação de uma lei e o dia em que ela entra em vigor, ou seja, que tem seu cumprimento obrigatório.

Caso a norma tenha apenas alguns dispositivos para entrar em vigor posteriormente, por exemplo, uma alíquota de contribuição que entra em vigor somente daqui a 90 dias, considere nesse início de vigência a data mais próxima para a vigência.

**Fim da vigência:** refere-se à data em que os efeitos da norma têm fim, como em caso de sua revogação.

**Local da publicação:** é uma lista predefinida pela SPrev para que seja informado o local em que foi dada publicidade à norma. Ex.: Diário Oficial, jornal, afixação em mural ou átrio, entre outros.

**Complemento:** refere-se à informação suplementar relacionada ao local de publicação da norma. Ex.: informar a página do Diário Oficial em que a norma foi publicada, informar o nome e a data do jornal de grande circulação em que foi publicada a norma, ou outros meios autorizados pela legislação local.

**Ementa:** deve-se replicar a ementa constante da norma para facilitar a sua identificação em pesquisas futuras.

**Descrição:** o campo descrição é um campo obrigatório, mas livre para o preenchimento do usuário, com as informações adicionais importantes a relatar sobre a legislação. Nesse campo, queremos que usuário descreva sobre o que se trata a norma. Nem sempre a ementa diz tudo sobre a norma, então você pode complementar este para facilitar a pesquisa e a visualização pelos usuários.

**A legislação menciona anexo?** Aqui deve ser assinalado se a norma possui anexo. Por exemplo, se a norma diz que determinados valores constam do Anexo I da norma. Em caso positivo, é necessário o envio tanto da norma quanto de seu anexo, realizando-se o *upload* por meio do quadro "Arquivo".

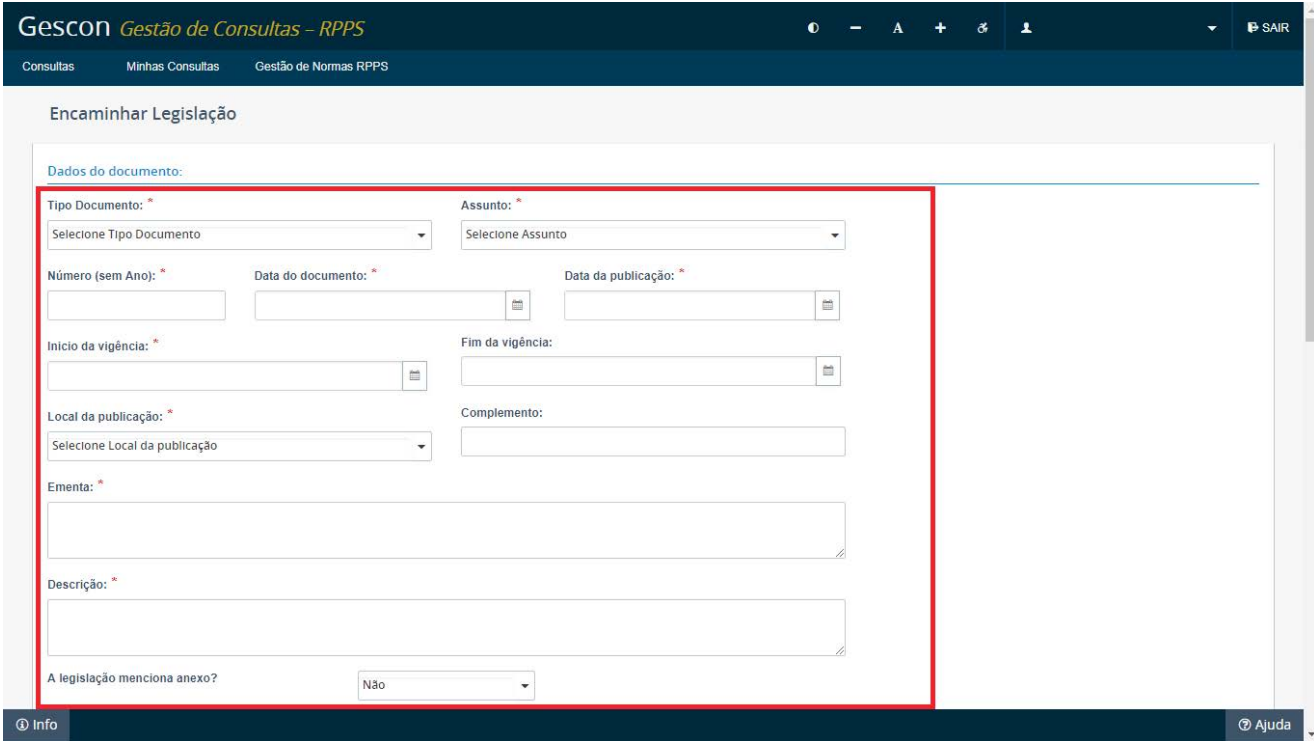

No grupo denominado "**Altera ou Revoga outro Ato Normativo?**", deve ser informado se a norma encaminhada repercute sobre outra norma que já se encontre cadastrada no sistema. É o caso de normas que revogam ou alteram outras. Desse modo, quando do encaminhamento de normas que revogam ou alteram outras, essa informação deve ser registrada neste quadro.

**Atenção:** é importante fazer esse registro para que, ao pesquisar a legislação, o Gescon possa incluir a marcação de que a norma foi alterada ou revogada.

Existem três campos a serem preenchidos: o tipo, o número e o ano da norma que está sendo alterada ou revogada pela norma que está sendo incluída no Gescon.

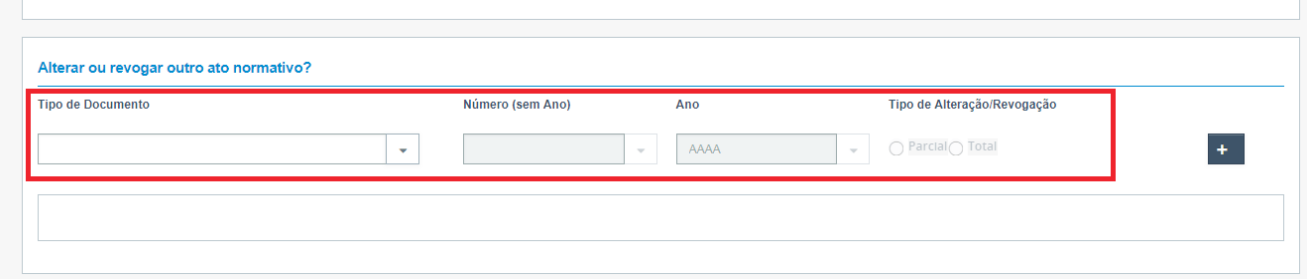

O preenchimento destes campos será feito pela seleção de uma norma já cadastrada no Gescon; portanto, para fazer referência a uma norma, é necessário que ela esteja primeiro incluída no Gescon. Caso contrário, deverá cadastrar a norma anterior e somente após isso cadastrar a nova norma. Após selecionar a norma a ser revogada/ alterada, deverá informar o tipo de alteração/revogação realizado na norma, se **parcial** ou **total**, selecionando o respectivo botão.

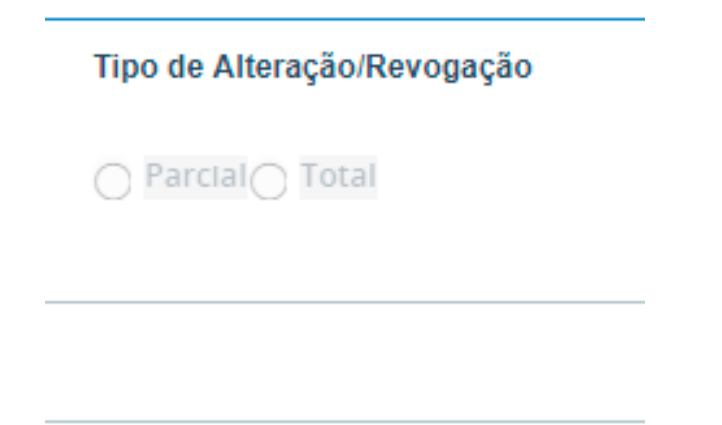

A alteração/revogação parcial ocorre quando a norma revoga/altera apenas parte do normativo anterior, enquanto a total, toda a norma anterior deixa de viger.

Por fim, é necessário pressionar o ícone (adicionar) para incluir a informação sobre a norma alterada/revogada, tendo em vista que o processo pode ser repetido para adição de tantas normas quanto forem necessárias.

Ao realizar este procedimento, será adicionada na norma alterada ou revogada uma mensagem informativa sobre os dispositivos que a alteraram ou revogaram, exibida quando de seu detalhamento.

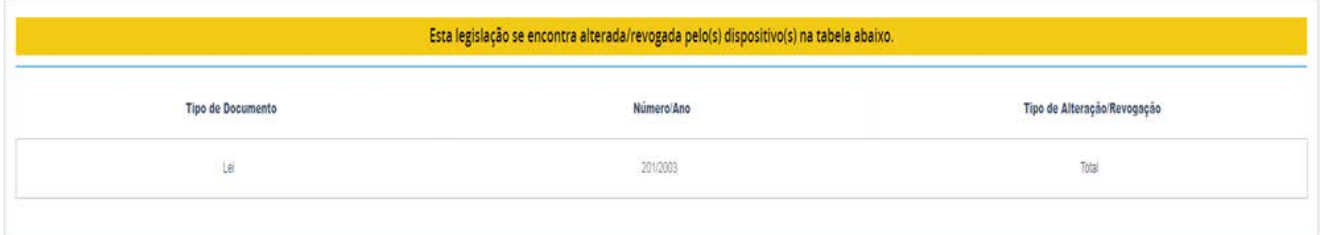

Já o grupo "Arquivo" é utilizado para a inserção dos documentos digitalizados da norma. Os grupos digitalizados podem ser inseridos em vários formatos, como DOC, DOCX, PDF, JPEG, JPG PNG, entre outros.

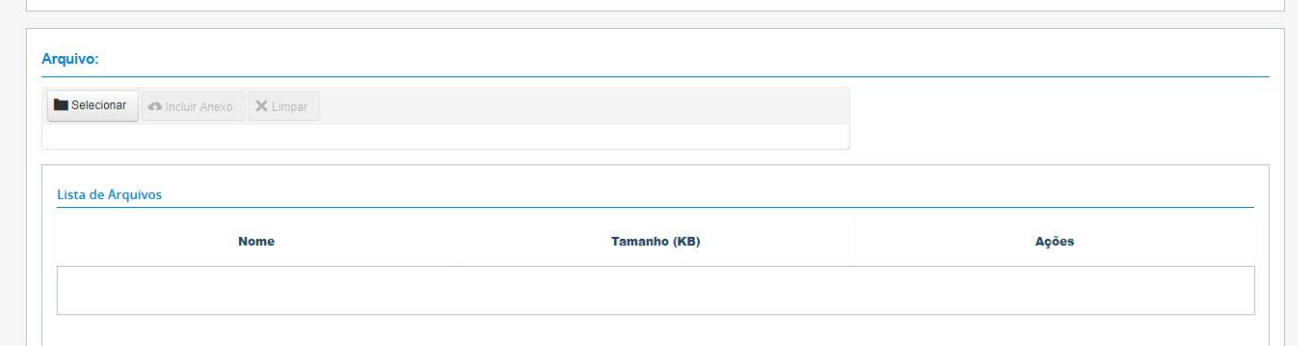

O primeiro passo para se adicionar um documento é clicar no ícone "Selecionar" e buscar o arquivo em sua máquina.

Feito isto, será exibido o documento a ser carregado para o sistema (*upload*).

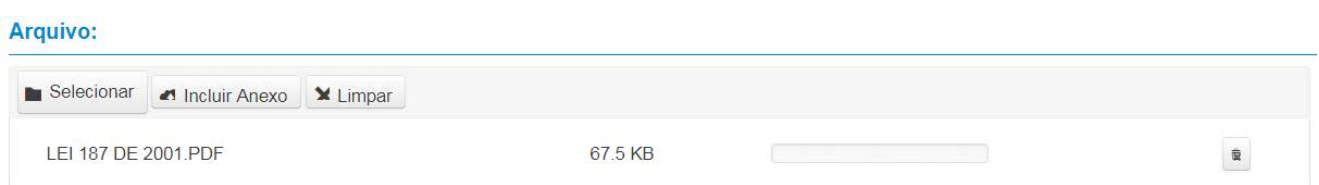

Para concluir o processo, é preciso clicar no ícone Incluir Anexo, ao passo que o arquivo será carregado para o sistema e fará constar na lista de arquivos. É possível anexar vários arquivos que estejam relacionados à norma que está sendo cadastrada.

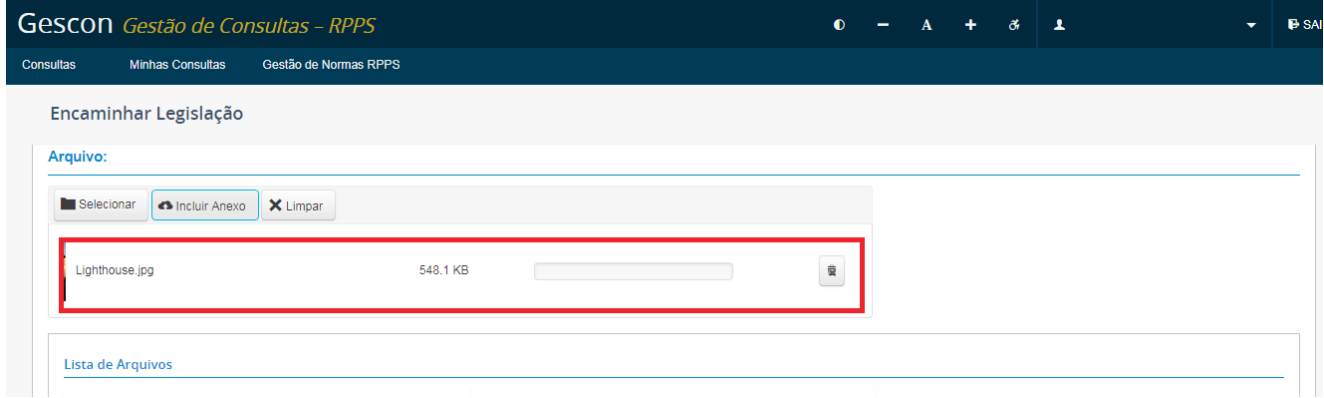

Quando for inserir um arquivo no Gescon, procure colocar os arquivos agrupados; por exemplo, se é uma lei, coloque no mesmo arquivo todos os artigos; se tem anexo, coloque o anexo em arquivo separado.

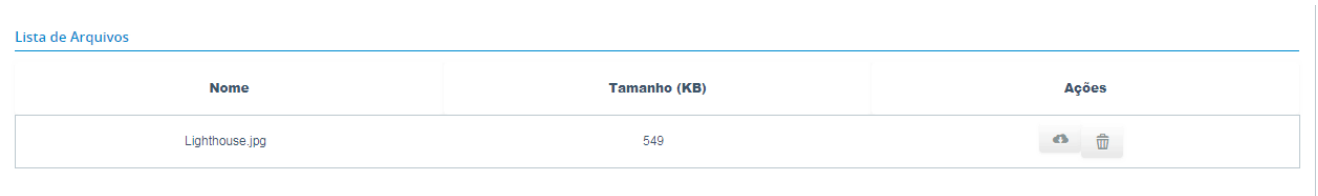

É necessário incluir ao menos um anexo quando do encaminhamento de uma norma. Caso nenhum arquivo seja carregado para o sistema, será exibida a mensagem: Anexo selecionado não foi incluído.

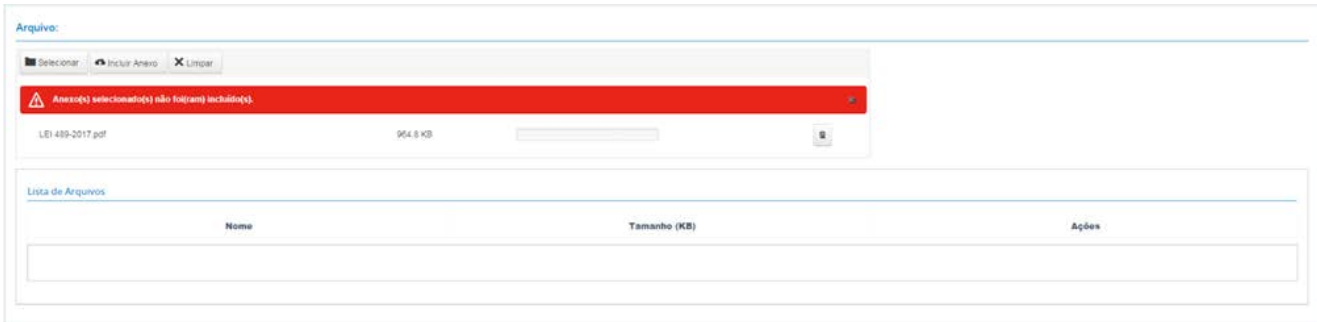

O grupo de "Confirmação" representa a declaração do servidor em relação à autenticidade, à veracidade e à integridade das normas e dos documentos encaminhados ao sistema Gescon, bem como em relação às suas publicações.

Neste quadro, o servidor vai atestar a fidelidade das normas encaminhadas e das publicações declaradas, por meio da marcação do sinalizador do lado esquerdo da mensagem de certificação, conforme demonstração na tela a seguir.

#### Confirmação:

Z Atesto para os devidos fins, sob pena de responsabilidade civil e criminal, que o documento acima identificado é autêntico e foi oficialmente publicado no local e na data informada

### Importante

É importante que o servidor tenha ciência das informações que está inserindo no Gescon, visto que, em caso de irregularidades, poderá responder pelas informações prestadas. Os dados do usuário são registrados junto à legislação cadastrada.

Somente após realizada essa certificação, o botão de confirmação, que se encontrava esmaecido, será liberado, conforme figura:

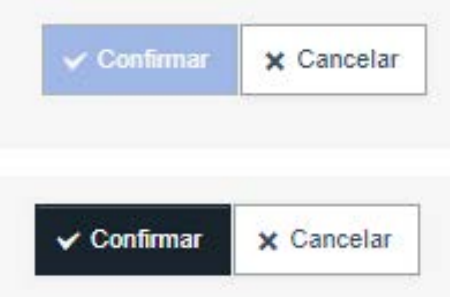

Por fim, para concluir o encaminhamento da norma, é necessário clicar no botão "Confirmar".

Os campos assinalados com um asterisco são de preenchimento obrigatório, sem os quais não é possível finalizar o encaminhamento do documento, sendo exibida mensagem para cada campo não preenchido.

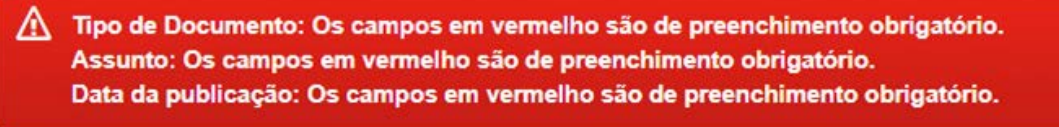

Após o envio das informações e do arquivo digitalizado, a norma encaminhada passará por uma conferência da SPrev e todos os dados informados nos campos vistos anteriormente devem estar de acordo com os constantes da norma encaminhada anexa.

<span id="page-17-0"></span>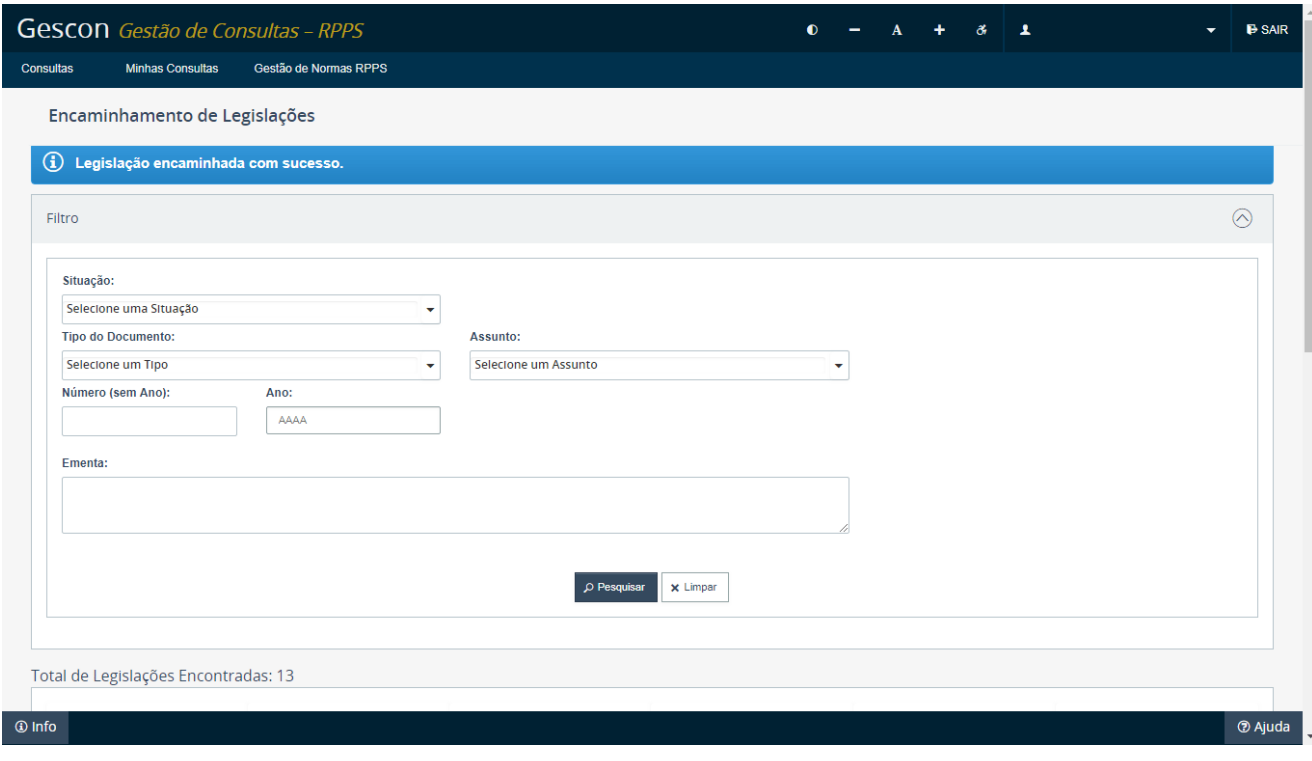

### **5.2. Pesquisa de legislações**

Neste tópico, você irá verificar o passo a passo das diversas formas de pesquisa das normas registradas no sistema Gescon. Um dos avanços do Gescon é dar publicidade a todas as normas relacionadas aos RPPS, assim todos os usuários do Gescon poderão consultar a legislação de qualquer ente federativo.

Para pesquisar uma legislação, basta clicar na aba "Gestão de Normas RPPS" e, em seguida, em "Pesquisa a Legislações", em que será possível realizar consultas de legislações de todos os entes federativos já cadastradas no Gescon, conforme veremos a seguir.

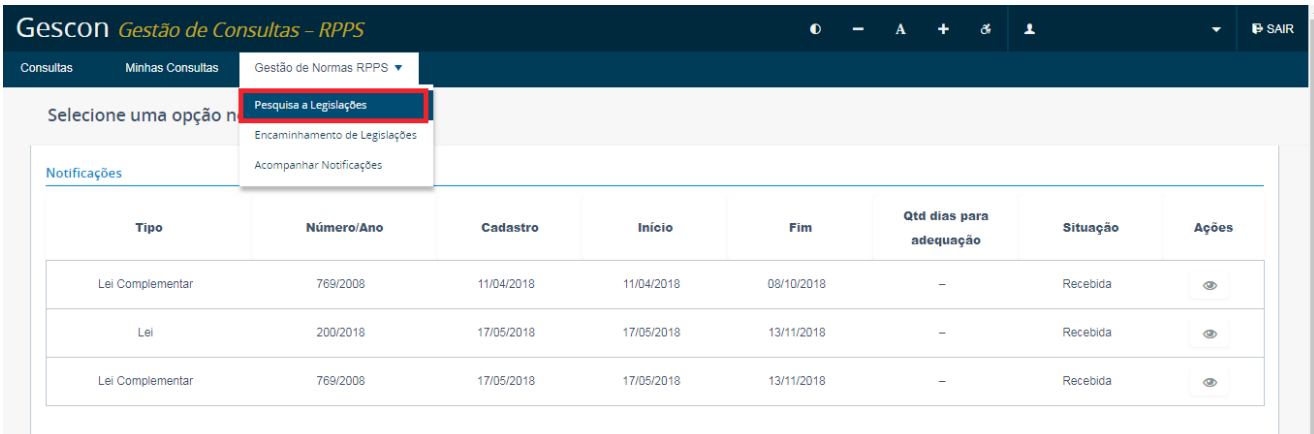

Ao clicar na opção "Pesquisa a Legislações", será exibida tela para pesquisa das legislações que já se encontram cadastradas no sistema, com cinco campos que são parâmetros de pesquisa. Esses campos são associáveis entre si, ou seja, você pode selecionar um ou vários campos para filtrar a pesquisa que pretende fazer. Os campos do filtro são: "Tipo de Documento", "Assunto", "Número da Legislação", "Ano da Legislação" e "Ementa".

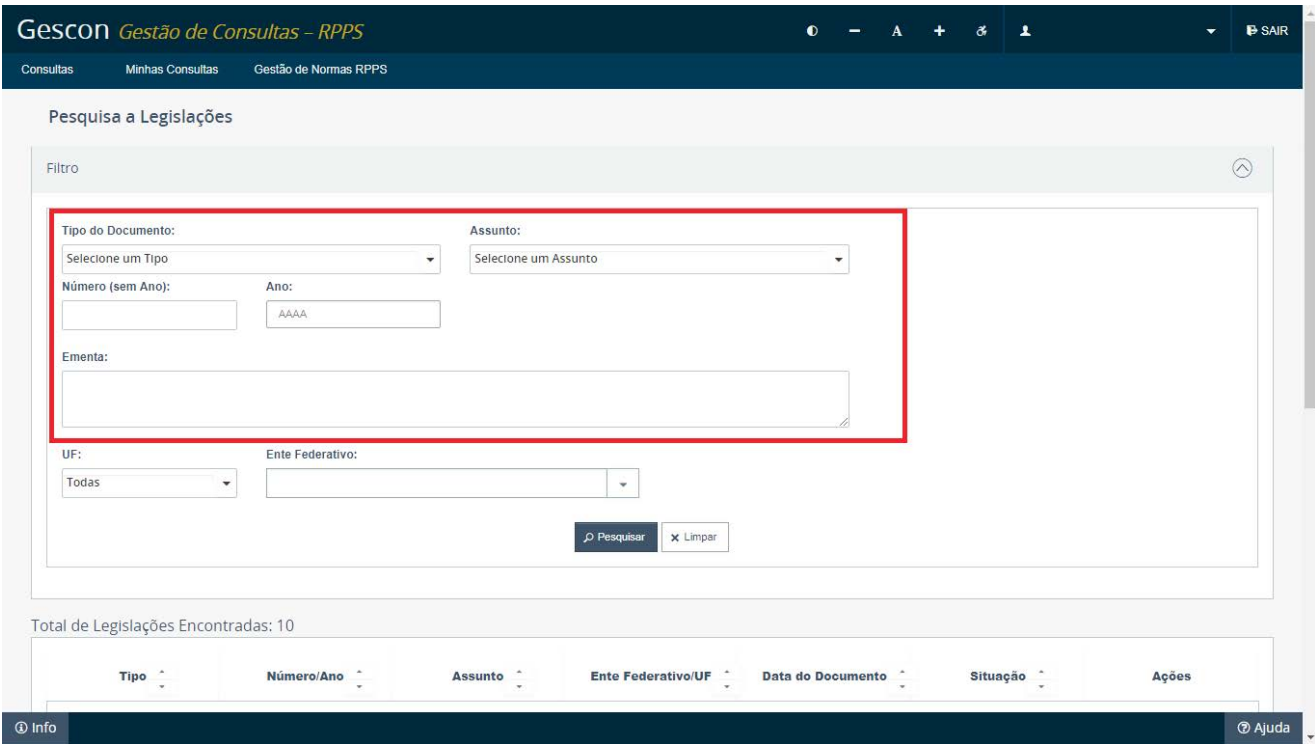

No campo "Tipo de Documento", é possível realizar a pesquisa pelos diferentes tipos de normas, a exemplo: Lei Ordinária, Lei Complementar, Decreto, Portaria etc.

No campo "Assunto", o parâmetro de pesquisa refere-se ao que é tratado no conteúdo da norma. Em outras palavras, as normas são classificadas de acordo com a matéria sobre a qual versa. Possibilita pesquisar as normas pelos seus diversos assuntos, tais como: criação de RPPS, extinção do RPPS, plano de contas, parcelamento, segregação de massa etc.

**Observação:** para as pesquisas "Tipo de Documento" e "Assunto", os valores dos campos são apenas selecionáveis, ou seja, já se encontram cadastrados no sistema e o usuário faz a opção entre um deles.

No campo "Número", é possível realizar pesquisa pelo número identificador da norma. Neste campo, o sistema trará todos os resultados em que número especificado apareça, e não apenas aquelas que contenham o número exato. É importante frisar que não se deve adicionar o ano da norma após seu número. Tal pesquisa é realizada no campo a seguir.

No campo "Ano" é levado em consideração o ano em que a norma foi editada. O campo contém máscara que exige quatro dígitos.

**Observação:** para as pesquisas "Ano" e "Número", os valores dos campos são especificáveis, ou seja, podem ser digitados.

No campo "Ementa" é realizada busca por palavra ou conjunto de palavras que estejam presentes no texto da ementa da lei. Para uma pesquisa satisfatória, é fundamental que as palavras estejam dispostas assim como no texto da ementa.

"UF" e "Ente": por esses campos poderão ser pesquisadas as legislações encaminhadas por ente federativo.

Logo abaixo do quadro de filtro de pesquisa encontra-se a listagem de legislações encontradas conforme os parâmetros selecionados:

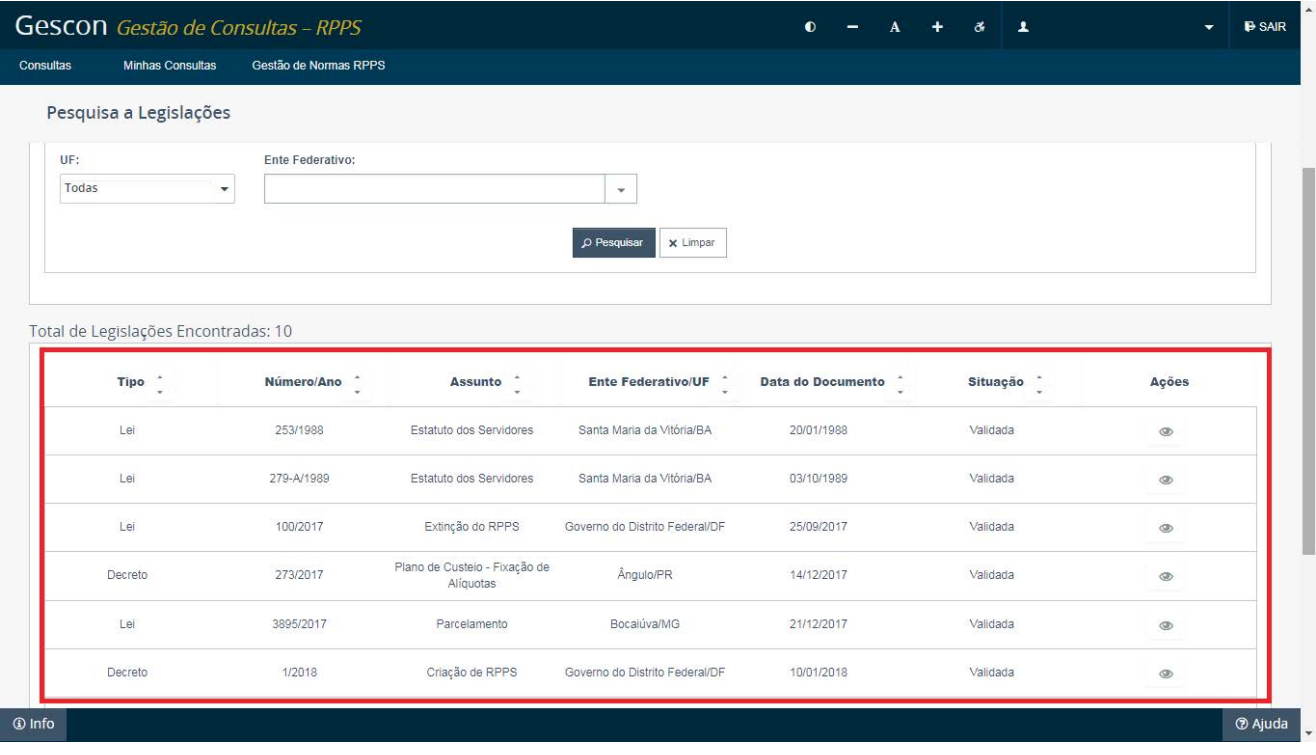

Caso não seja encontrada nenhuma norma com os valores preenchidos, será exibida a mensagem:

### **(i)** A pesquisa não encontrou nenhum resultado com os filtros informados.

O Quadro de Legislações Listadas pela pesquisa possui cinco abas relacionadas às normas pesquisadas, que indicam: seu tipo, seu número, seu assunto, a data do documento e sua situação.

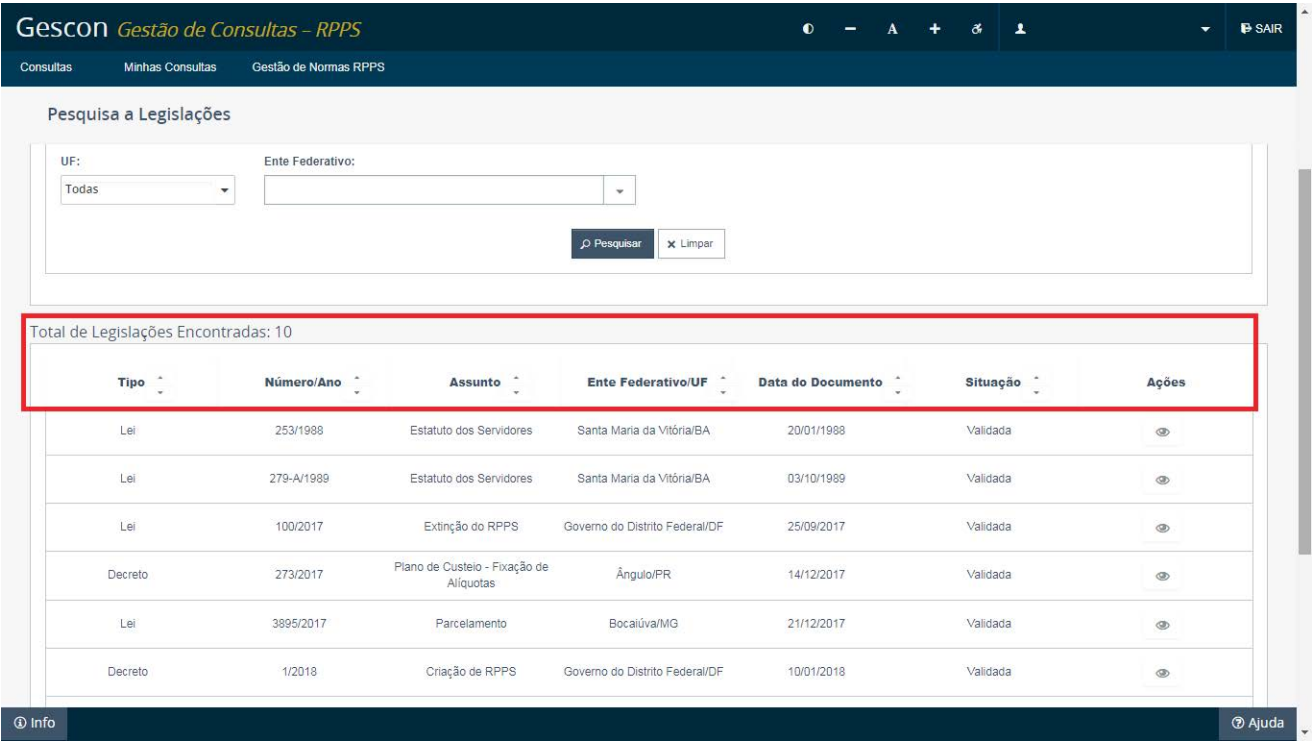

A lista das normas pesquisadas pode ser classificada em ordem alfabética ou numérica, a depender da aba selecionada, clicando-se nos ícones representados por setas para cima ou para baixo.

O campo abaixo da lista de normas apresenta o número de páginas que compõem o total de normas encontradas, o número da página atual e o número de normas exibidas por página. Este último pode ser alterado clicando-se em seu ícone.

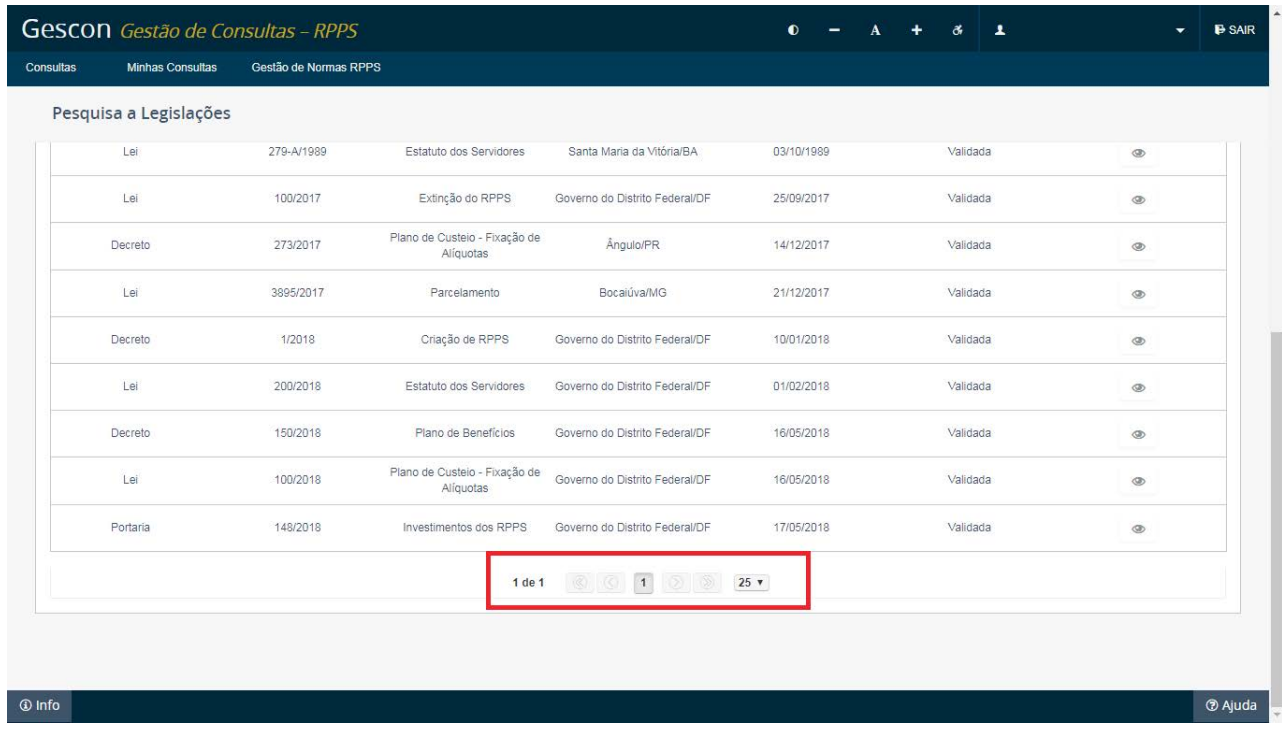

A sexta aba apresenta as ações possíveis para cada norma. Neste menu de pesquisa é possível apenas executar a ação de "Detalhar" a legislação, conforme veremos no tópico seguinte.

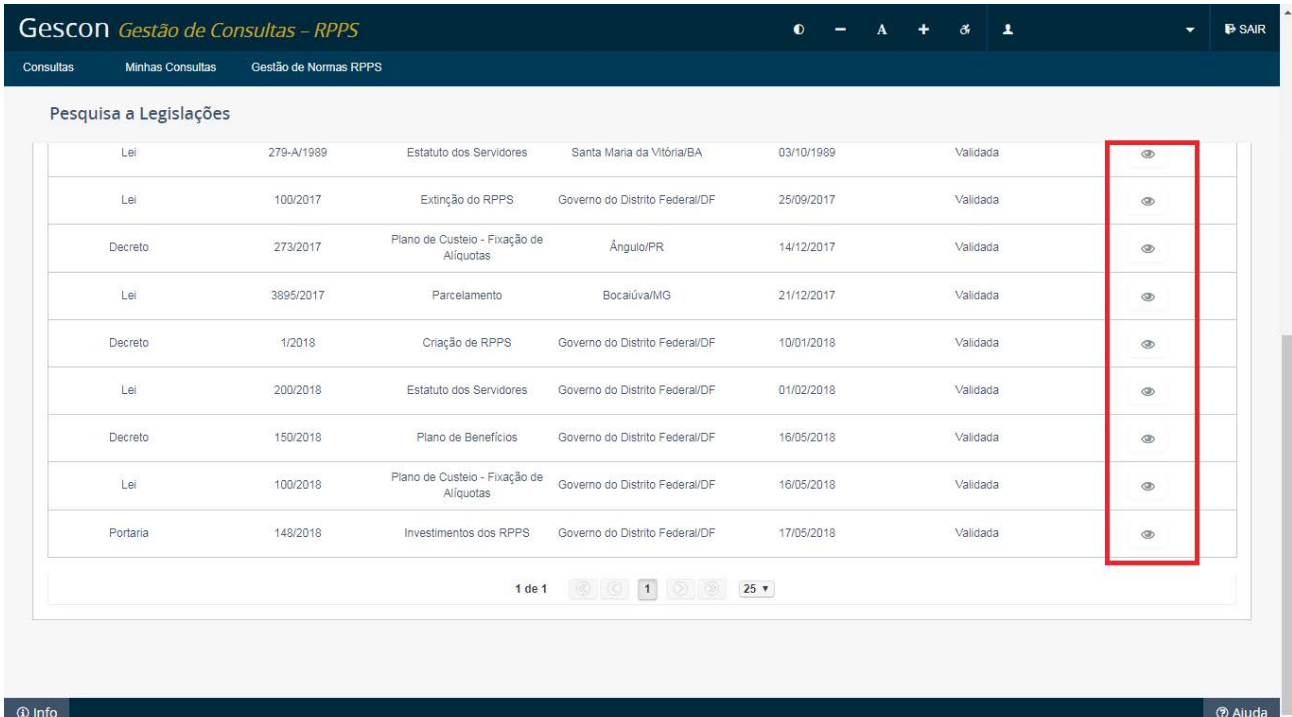

# <span id="page-23-0"></span>**5.3. Detalhar legislação**

A tela de detalhamento de legislação é onde se pode ter um panorama geral sobre as normas.

O detalhamento da norma é executado pelo ícone "olho" destacado na tela.

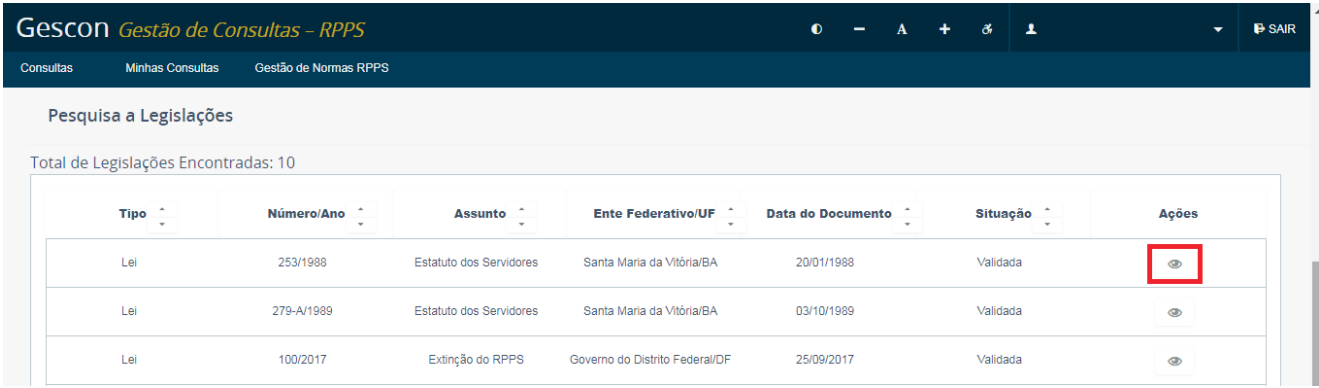

Na tela de detalhamento de norma são exibidas diversas informações sobre aquele documento, tais como: tipo do documento, assunto, situação, número, data do documento, data da publicação, início da vigência, fim da vigência, local da publicação, se a norma possui anexo, sua ementa e descrição.

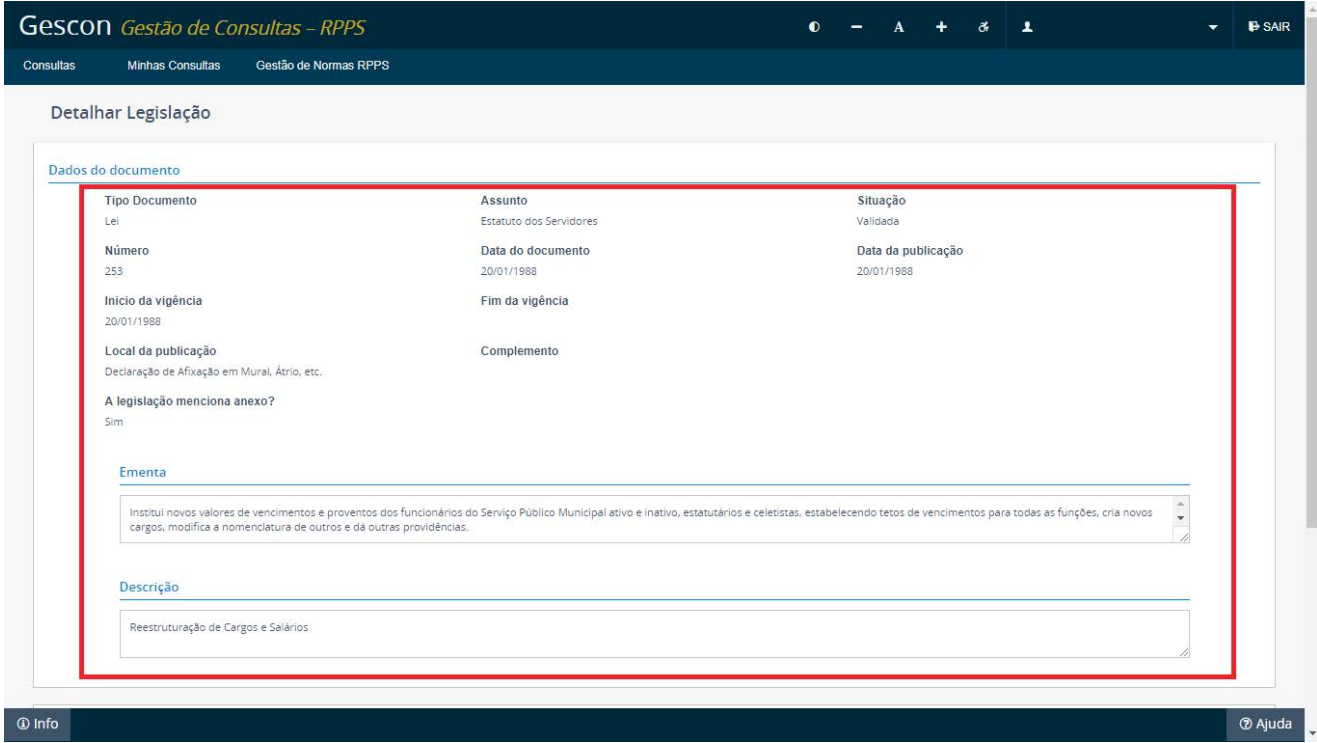

### <span id="page-24-0"></span>**5.4. Cancelar legislação**

O cancelamento de uma legislação se dá quando o ente federativo, por alguma razão, decide suspender/interromper o encaminhamento de uma norma que ainda não passou pela validação/análise da SPrev, ou seja, somente normas que estejam com sua situação "Pendente".

Para realizar o processo de cancelamento de encaminhamento de uma norma, o usuário deve acessar o menu "Encaminhamento de Legislações" na aba "Gestão de Normas RPPS".

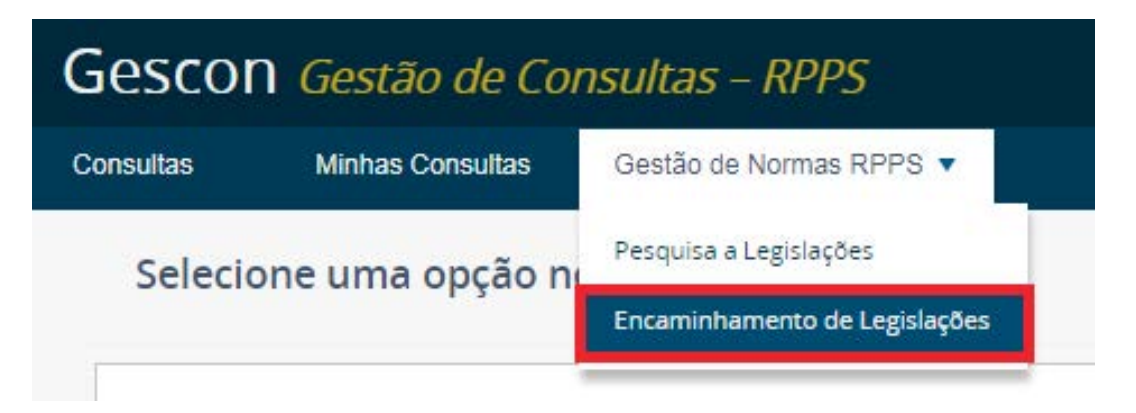

Você será redirecionado para a tela principal de encaminhamento de legislações, em que deverá pesquisar pela legislação encaminhada que pretenda cancelar. Uma vez identificada a norma, ao lado direito desta, na aba de "Ações", é possível visualizar o botão "Cancelar". Clique para iniciar o cancelamento da norma.

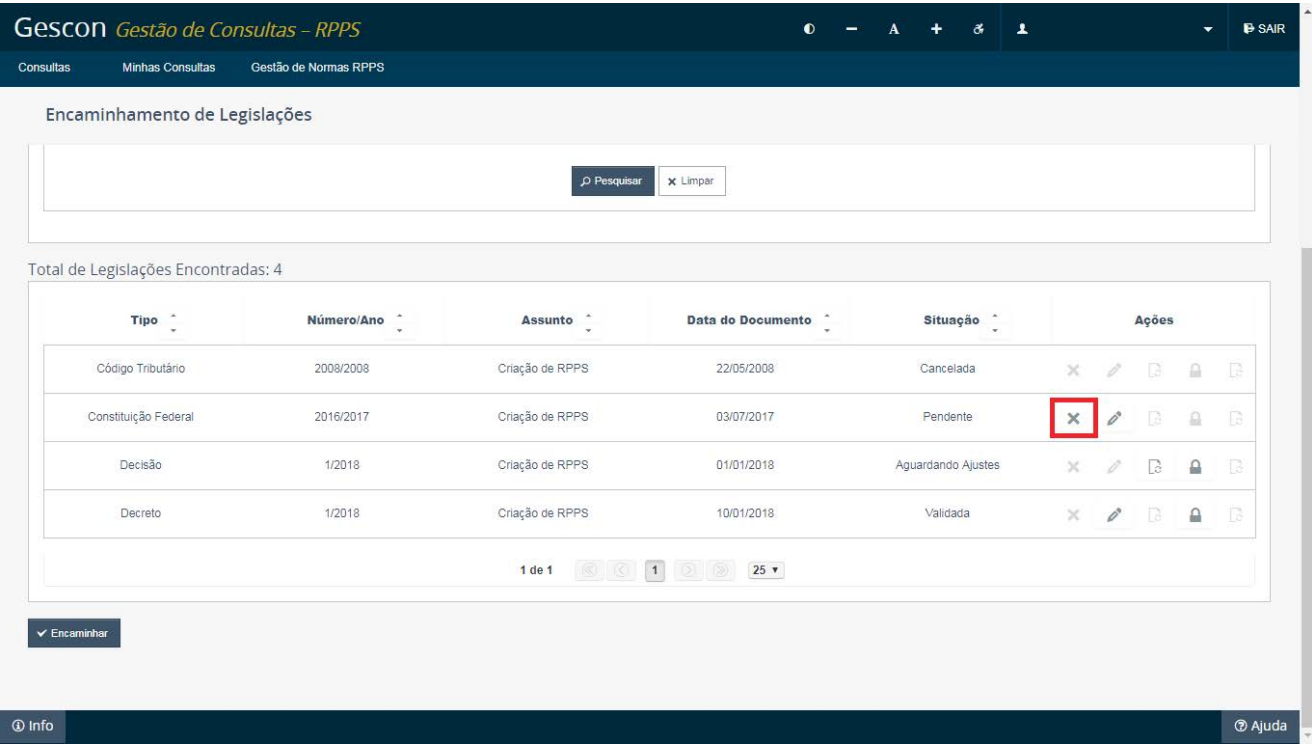

Será exibida tela com informações sobre a norma encaminhada, na qual, no canto esquerdo inferior, encontra-se o botão "Cancelar disponibilização".

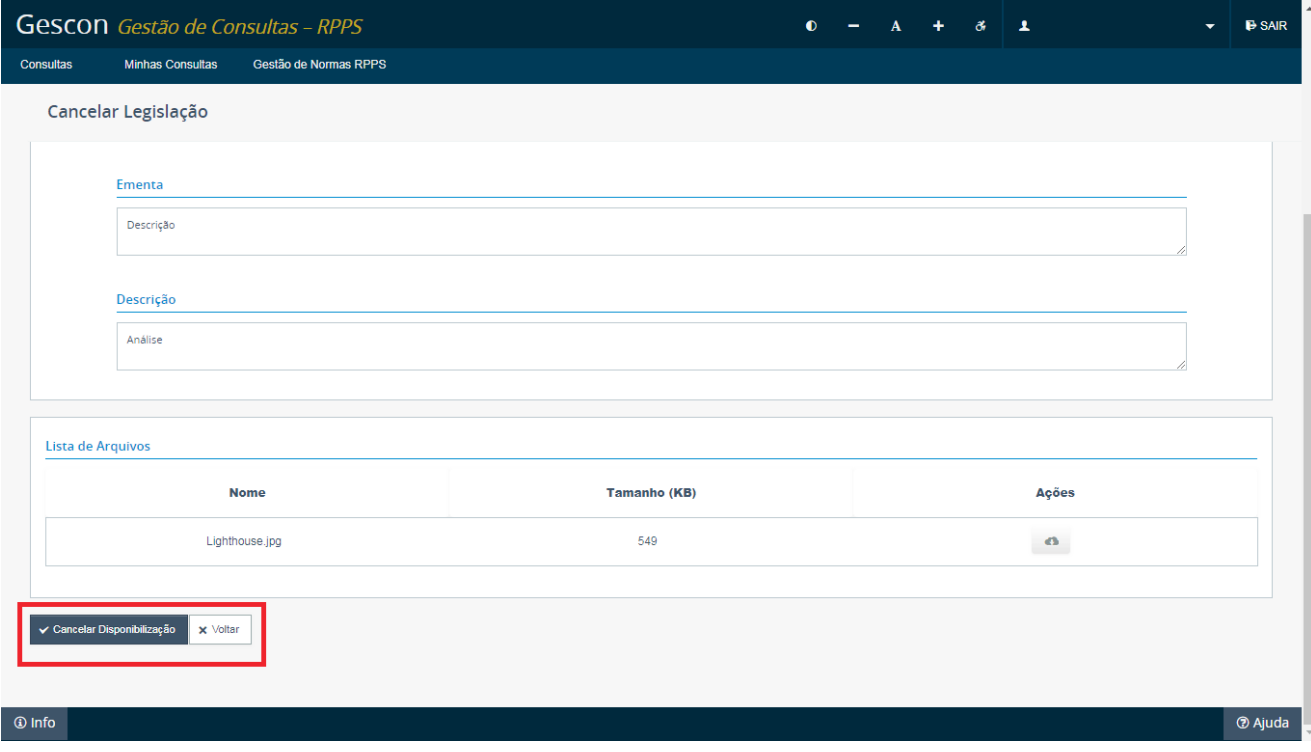

Clique neste botão e confirme para concluir o processo de cancelamento de encaminhamento de norma.

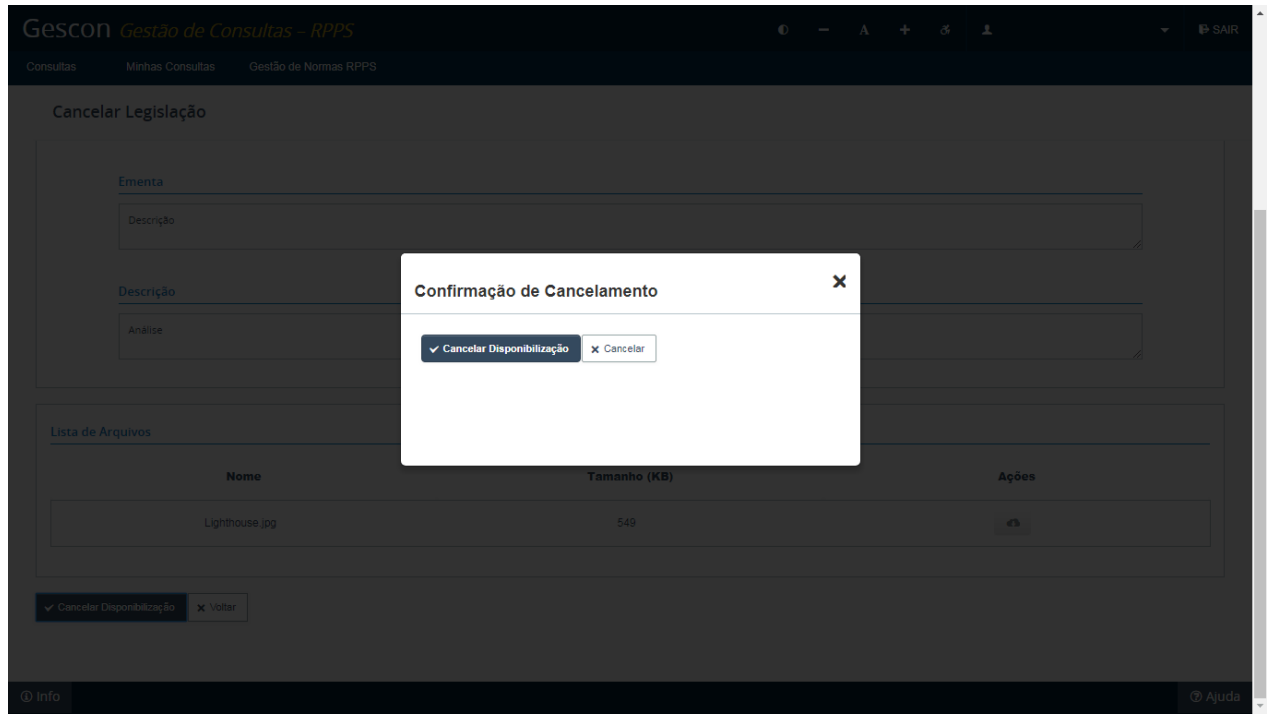

Por fim, a norma será exibida na lista de legislações com o status de "Cancelada".

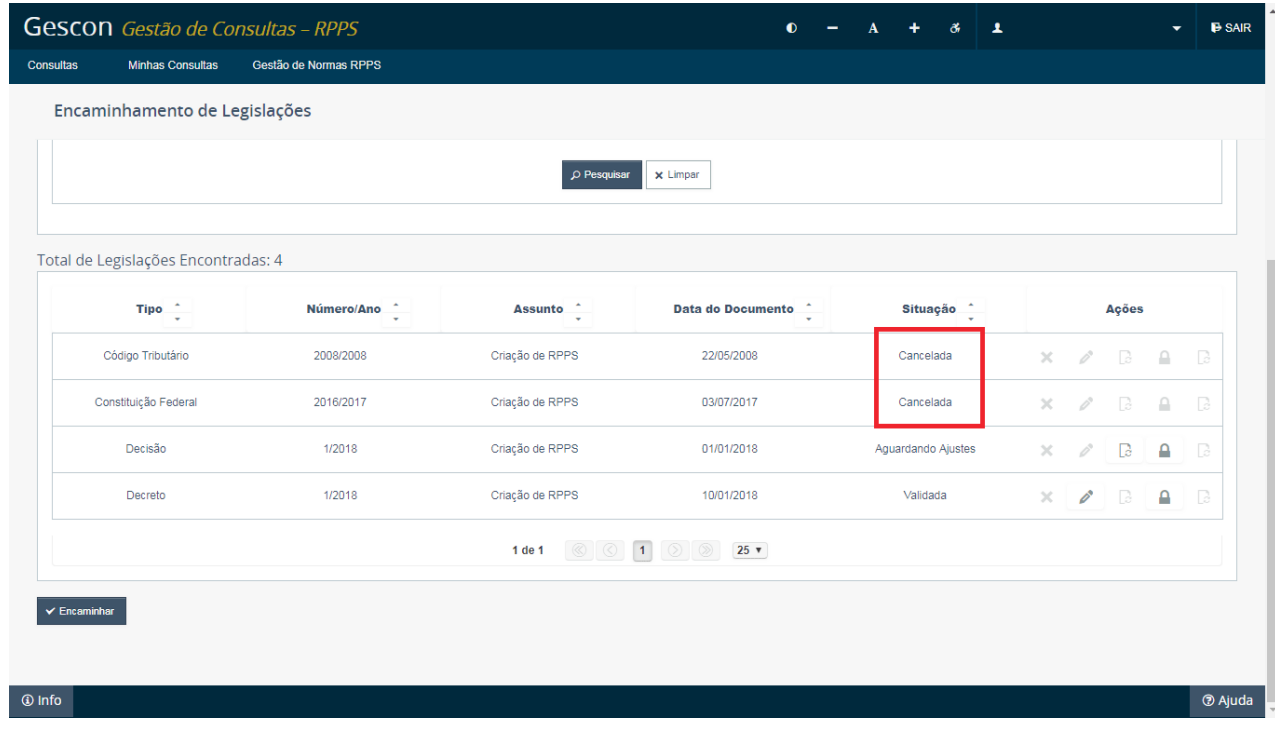

# <span id="page-27-0"></span>**5.5. Alterar legislação**

Neste tópico, serão apresentados os procedimentos para realização de modificações nas normas já inseridas no sistema pelo ente federativo.

Para realizar o processo de alteração de uma norma, você deve acessar o menu "Encaminhamento de Legislações" na aba "Gestão de Normas RPPS".

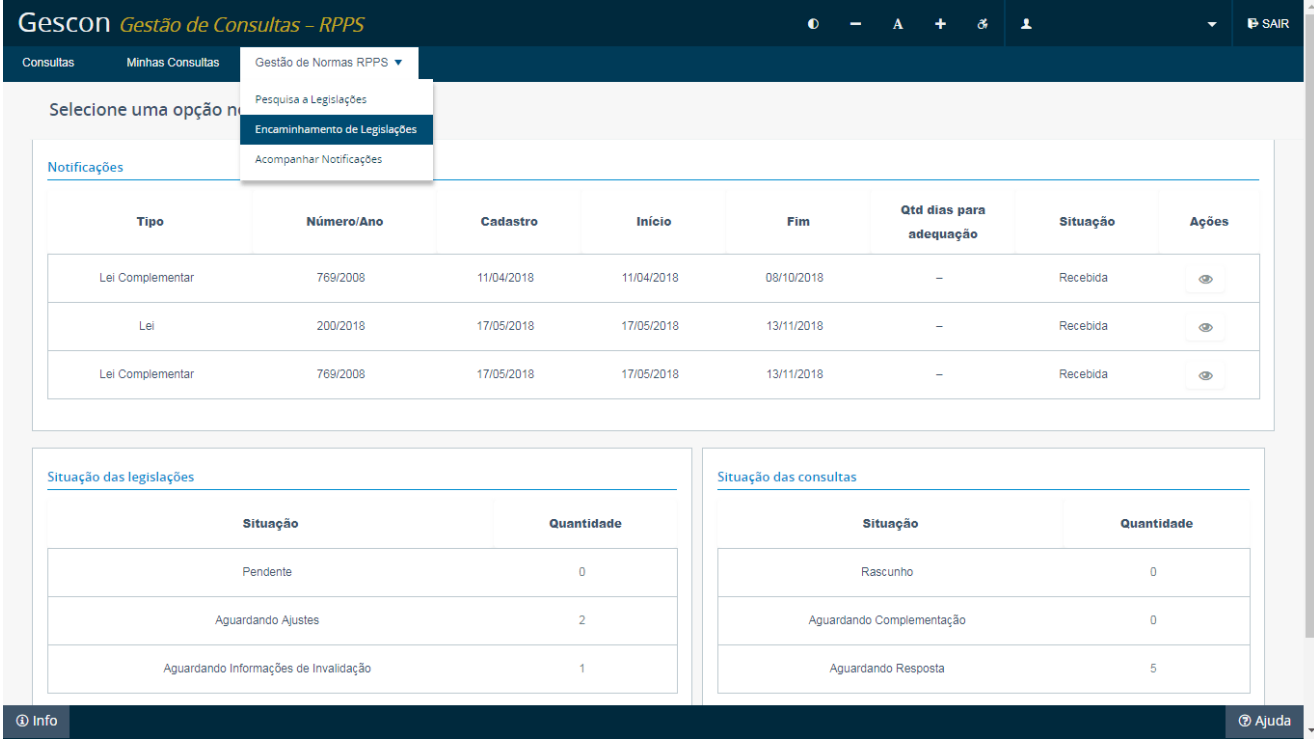

Você será direcionado para a tela principal de encaminhamento de legislações, em que deverá pesquisar pela norma que pretenda alterar. Uma vez identificada a norma, em seu lado direito, na aba de "Ações", é possível visualizar o botão "Alterar". Clique para iniciar a alteração da norma, conforme pode ser visto em destaque.

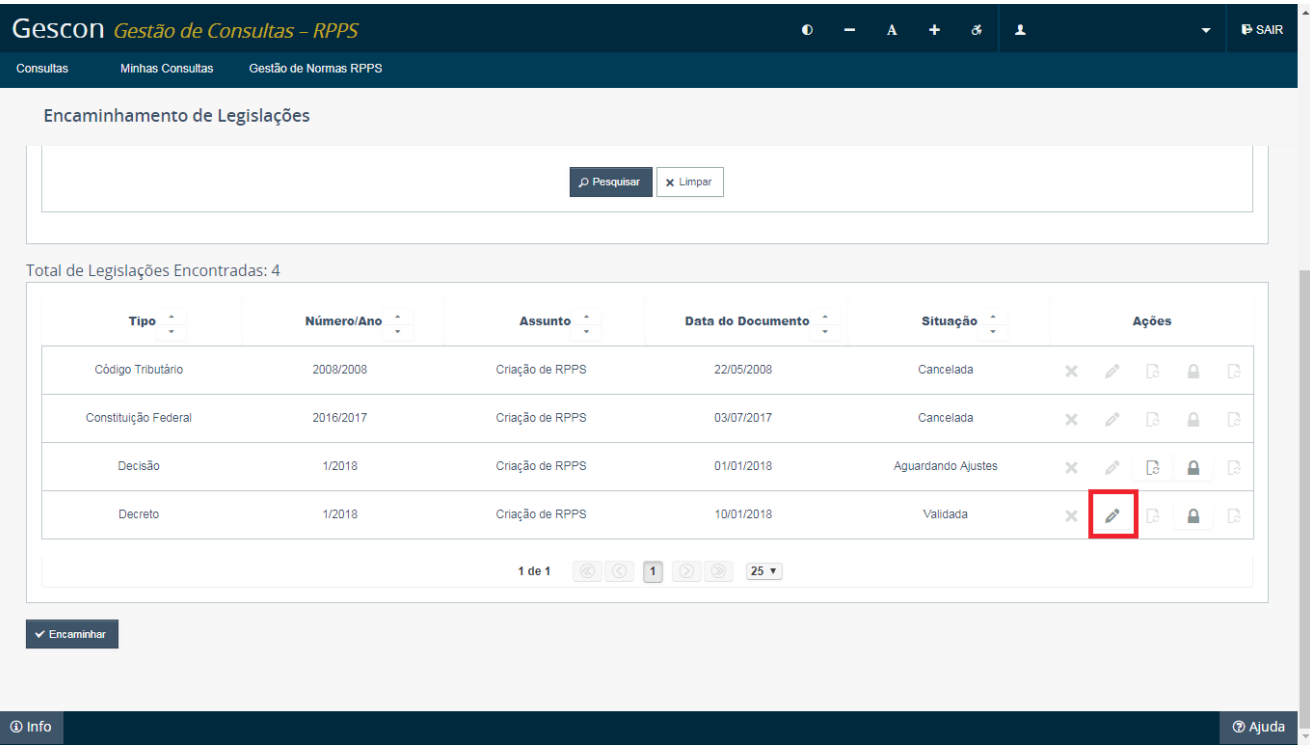

**Atenção:** o processo de alteração de uma norma pode ser realizado a qualquer tempo; contudo, é importante frisar que qualquer alteração realizada em uma norma já validada implicará um novo processo de validação daquela norma, por parte da SPrev. Uma mensagem informando esta ocorrência será apresentada toda vez que se inicie este processo.

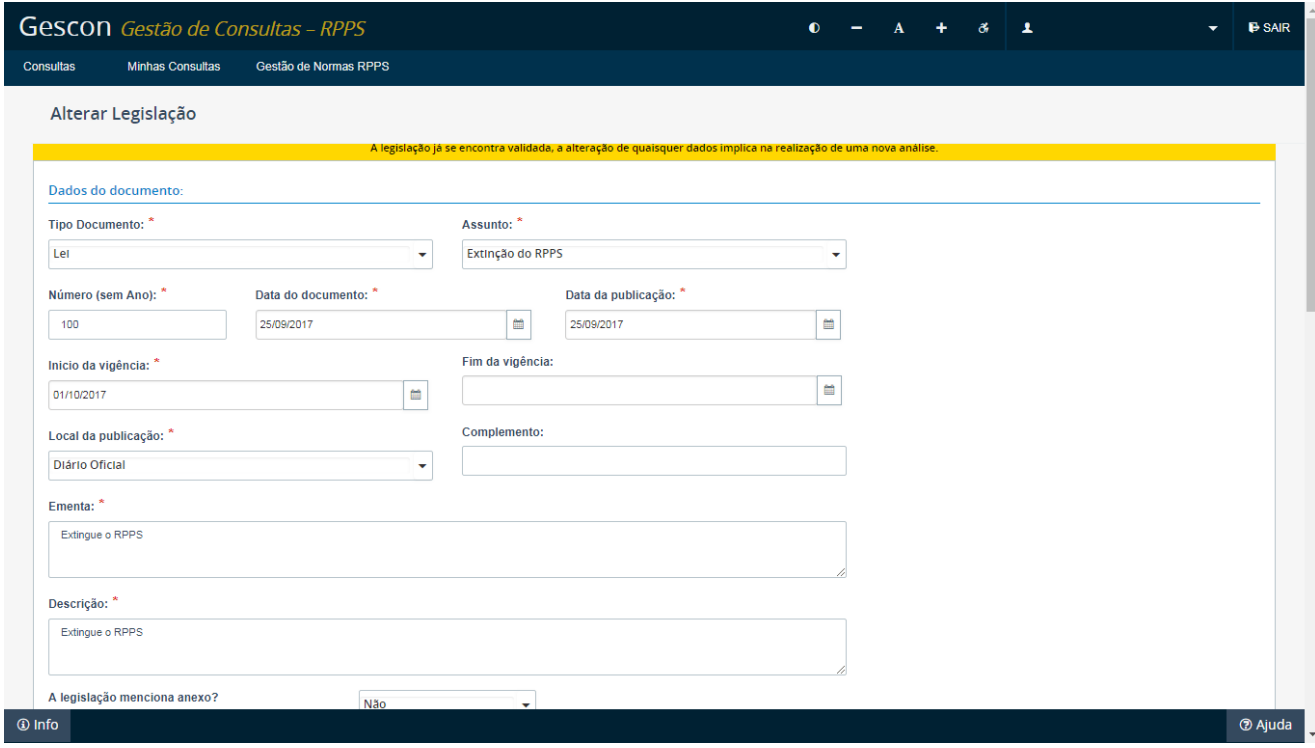

Na tela seguinte serão exibidos os dados da norma a ser alterada com os campos preenchidos conforme encaminhamento anterior. Por conseguinte, deverá escolher os campos próprios e proceder às alterações que desejar.

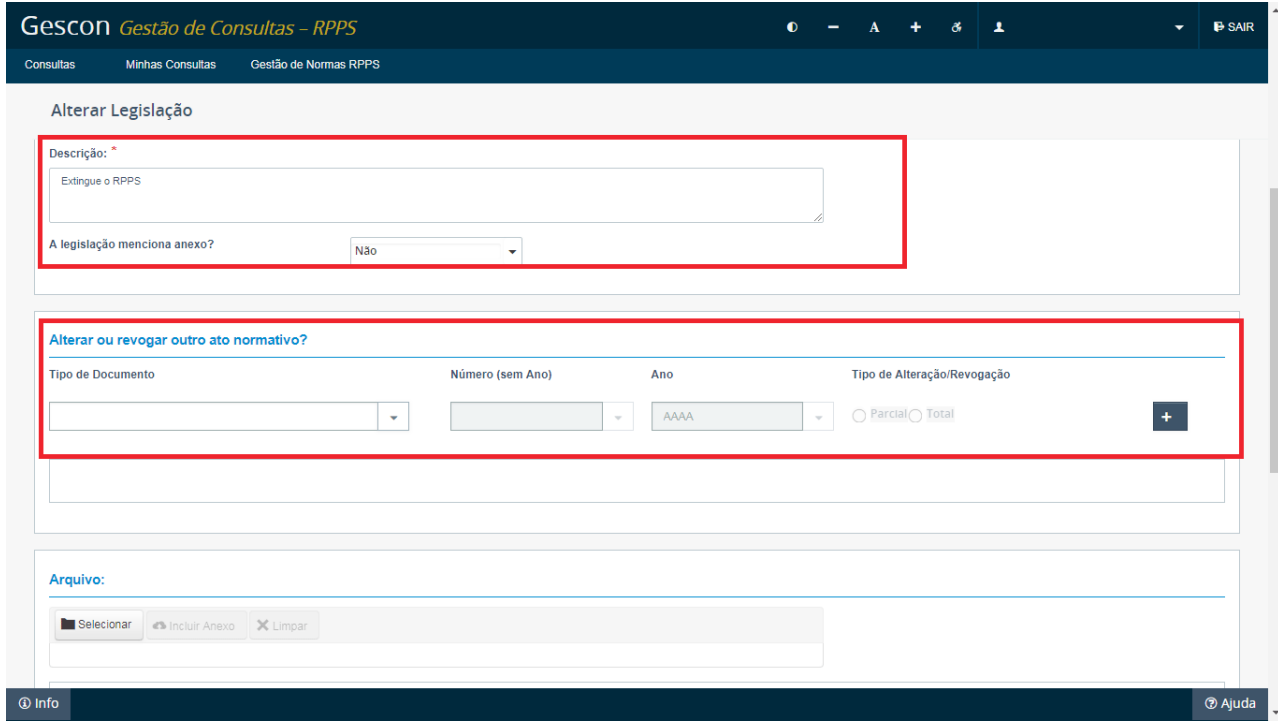

Todos os campos são passíveis de alteração ou preenchimento, como no procedimento de encaminhamento de legislação; contudo, é necessário que o usuário informe, no campo "Motivo da Alteração", localizado no canto inferior direito da página, as justificativas/razões que o levaram a realizar tais alterações, conforme destacado.

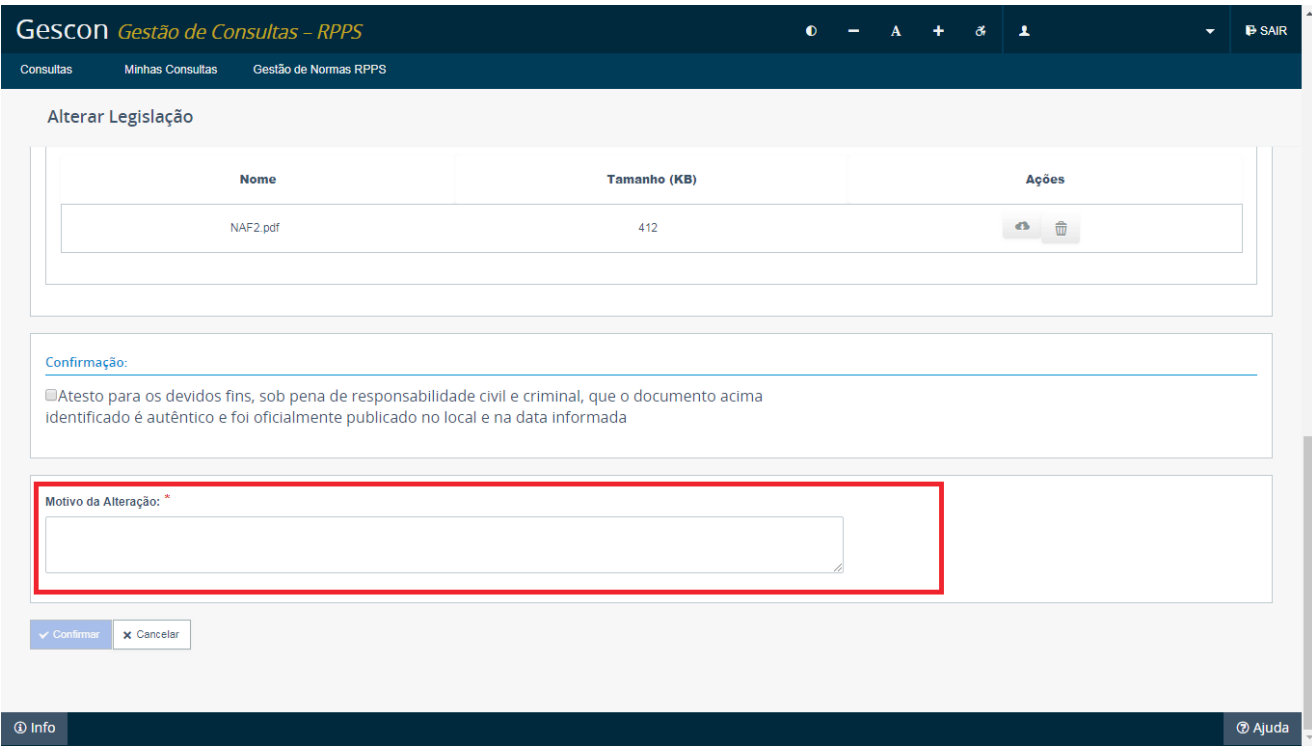

Preenchido o motivo de alteração da norma e assinalado o atesto quanto à autenticidade/veracidade das informações, basta clicar no botão "Confirmar" para que as alterações da norma sejam encaminhadas à SPrev para um novo processo de validação.

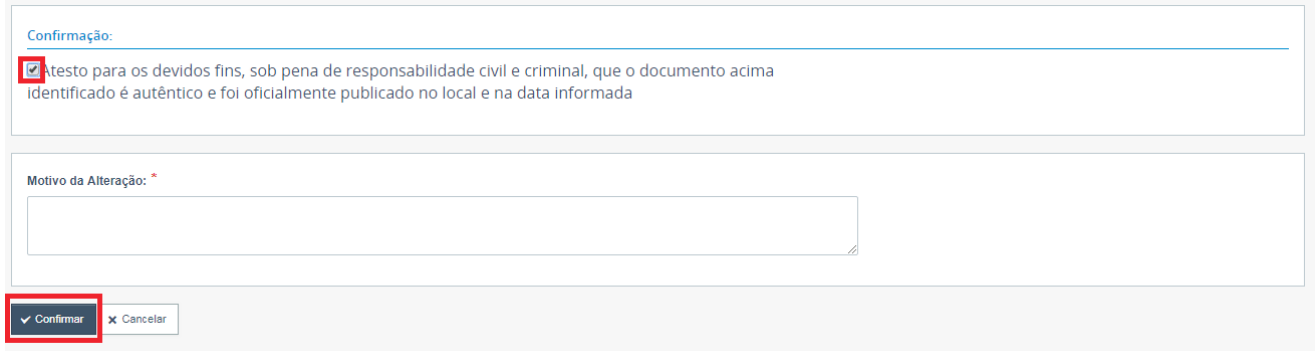

<span id="page-31-0"></span>Enquanto isso, para o ente federativo, aquela norma será exibida na lista de legislações com o status de "Em Revisão".

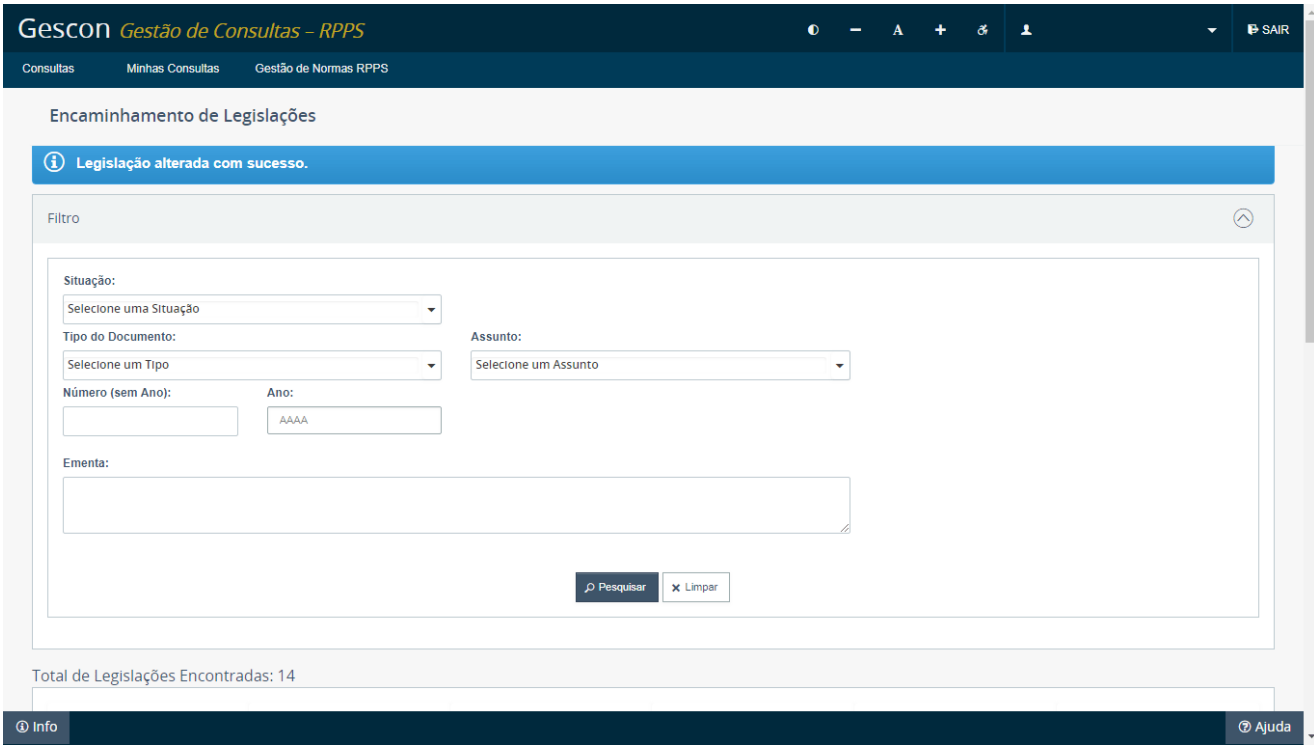

O ente deve aguardar a verificação da alteração da norma por parte da SPrev, o que pode resultar na validação ou recusa das alterações daquela norma, assim como visto no tópico de encaminhamento de legislações.

### **5.6. Invalidar legislação**

Neste tópico, serão apresentados os procedimentos para realizar a invalidação de normas que já tenham sido encaminhadas ao Gescon pelo ente federativo e validadas pela SPrev.

A invalidação é o processo por meio do qual o ente federativo solicita a retirada de uma norma do sistema Gescon, em razão de o ente ter apresentado, posteriormente ao processo de validação, motivo(s) inequívoco(s) de que a norma não deveria ter sido encaminhada à SPrev nem registrada no Sistema de Informações dos Regimes Públicos de Previdência Social (Cadprev).

Para realizar o processo de invalidação de uma norma, você deve acessar o menu "Encaminhamento de Legislações" na aba "Gestão de Normas RPPS".

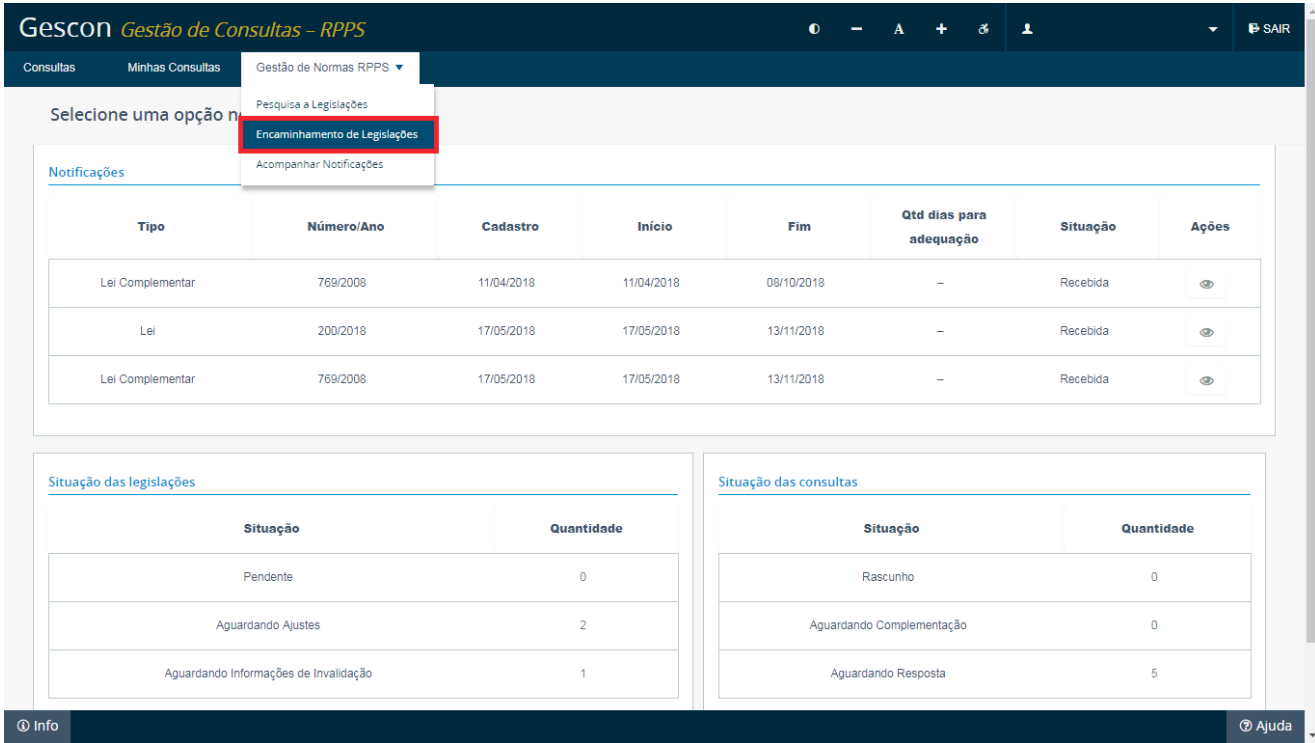

Você será direcionado para a tela principal de encaminhamento de legislações, em que deverá pesquisar pela norma que necessite invalidar. Uma vez identificada a norma, em seu lado direito, na aba de "Ações", é possível visualizar o botão "Invalidar". Clique para iniciar a invalidação da norma, conforme pode ser visto em destaque.

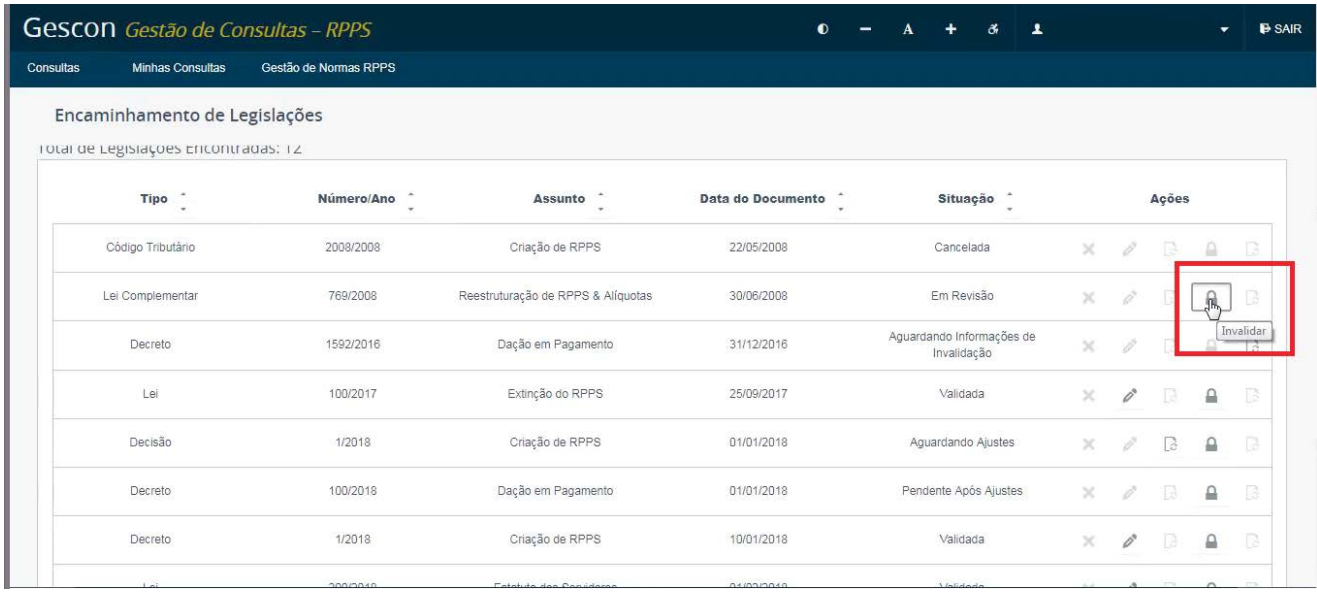

Na tela seguinte, serão exibidos os dados da norma a ser invalidada.

Aqui você também deverá informar, no campo "Motivo da Alteração", localizado na parte inferior da página, as justificativas/razões que o levaram a solicitar a invalidação daquela norma, conforme destacado.

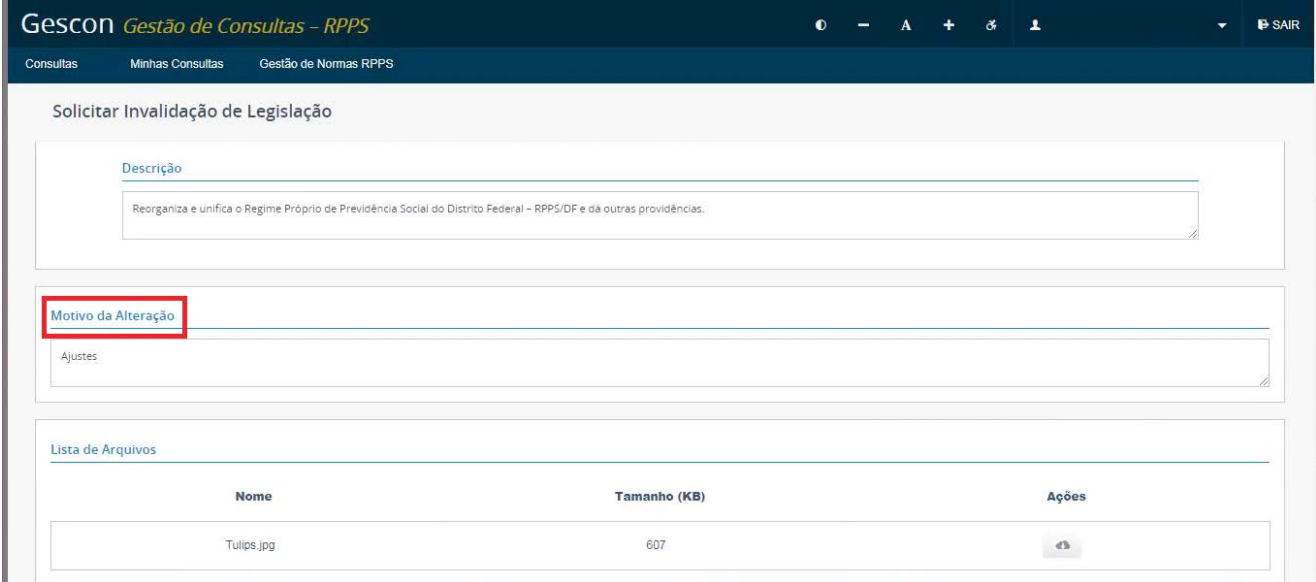

Preenchido o motivo de invalidação da norma, basta clicar no botão "Confirmar" para que a solicitação de invalidação da norma seja encaminhada à SPrev para análise.

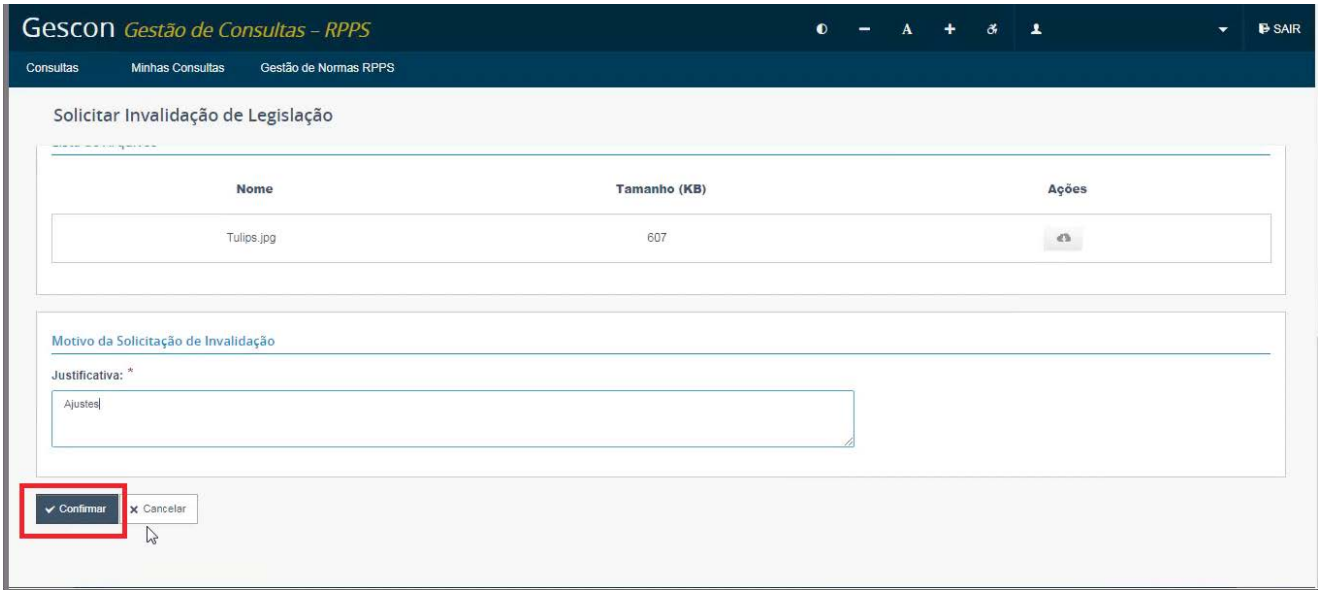

Enquanto isso, para o ente federativo, aquela norma será exibida na lista de legislações com o status de "Aguardando Análise de Invalidação".

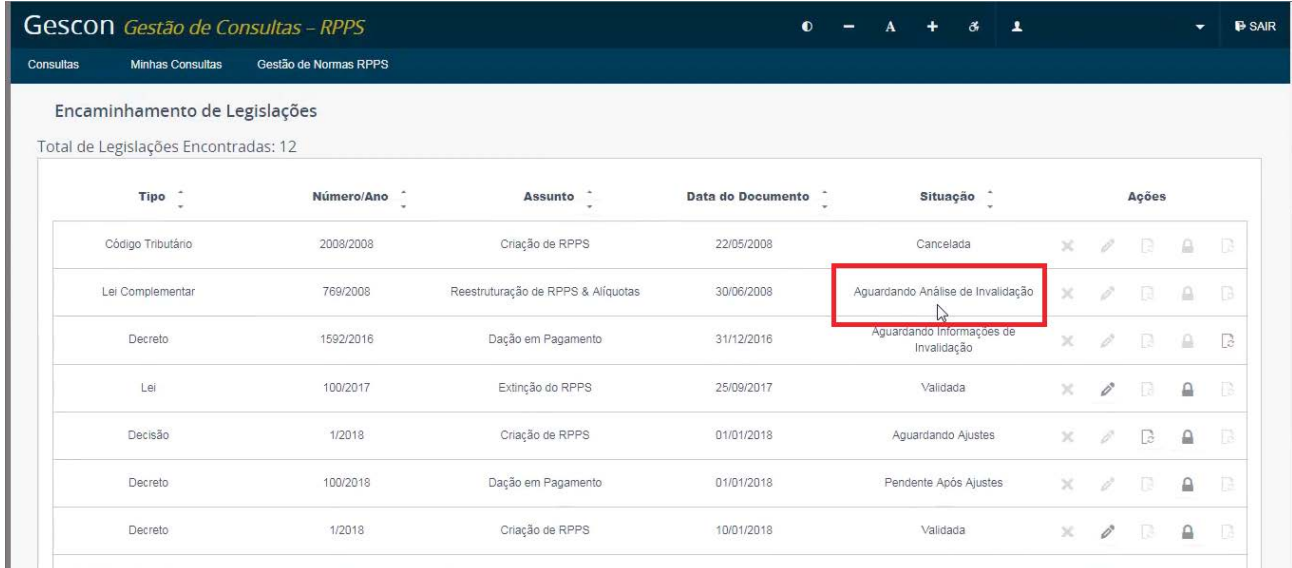

Assim, o ente deverá prestar mais informações sobre as razões que o levaram a requerer aquela invalidação. Para, tanto deve clicar no botão "Ajustar solicitação de invalidação" e o campo de complementação de informações de solicitação de invalidação.

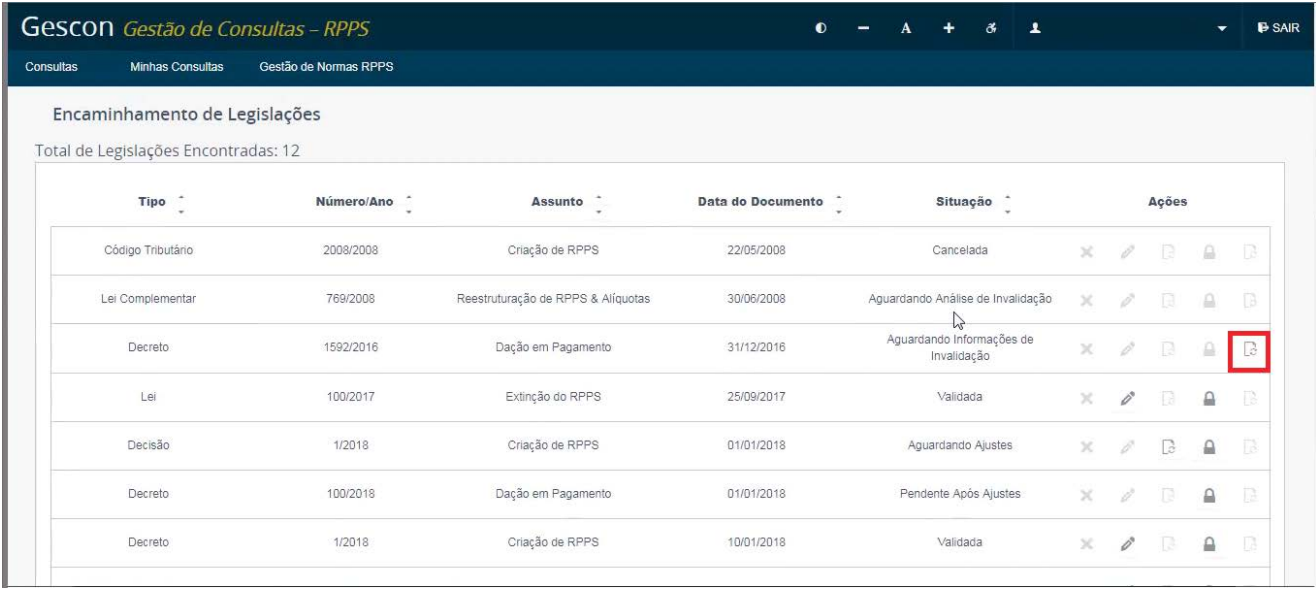

Por fim, o ente deve aguardar a análise da solicitação de invalidação da norma por parte da SPrev, que pode resultar no **"Deferimento"**, no **"Indeferimento"** ou na **"Solicitação de Informações da Invalidação"**.

No caso de **"Deferimento"**, a norma aparecerá na lista de legislações com a situação **"Inválida"**.

No caso de **"Indeferimento"**, a norma aparecerá na lista de legislações com a **situação que se encontrava anteriormente**.

E no caso de **"Solicitação de Informações da Invalidação"**, a norma aparecerá na lista de legislações com a **situação "Aguardando Informações de Invalidação"**.

Assim, o ente deverá prestar mais informações sobre as razões que o levaram a requerer aquela invalidação. Para, tanto deve clicar no botão (ajustar solicitação de invalidação) e preencher o campo de complementação de informações de solicitação de invalidação.

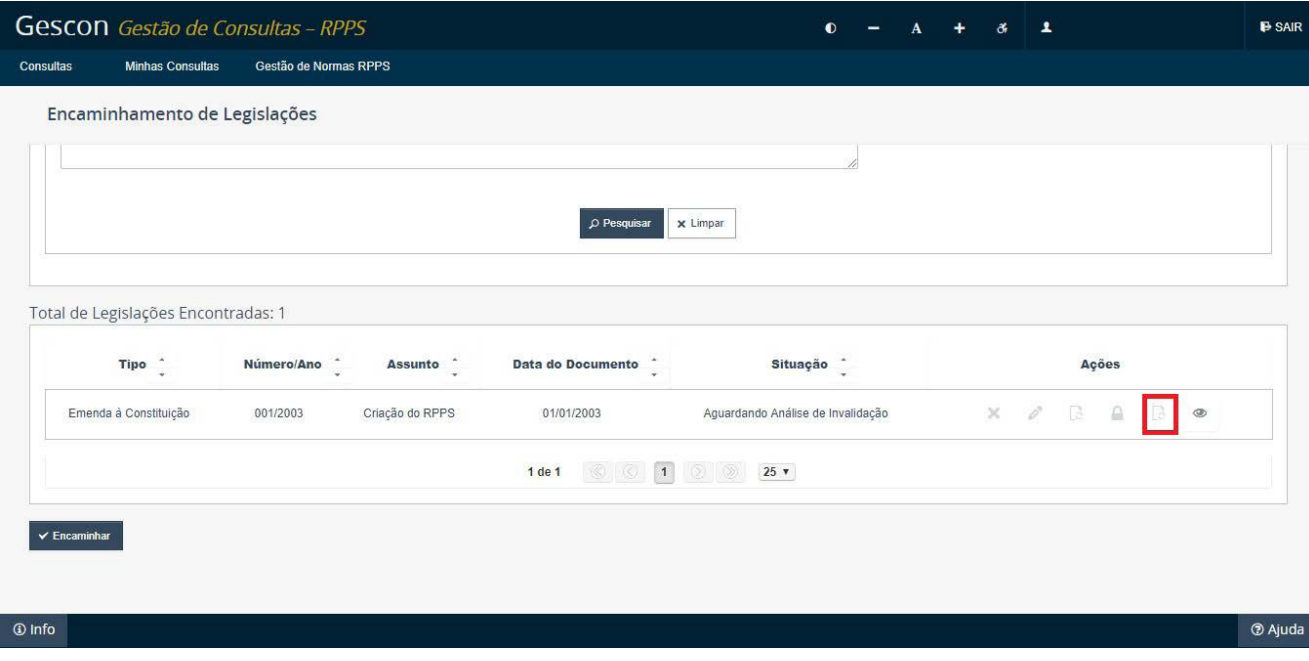

### <span id="page-37-0"></span>**Encerramento do módulo**

Neste módulo, aprendemos as funcionalidades dos menus de "Encaminhamento de Legislação" e "Pesquisa a Legislação", que contêm as funções de Encaminhar Legislação, Detalhar uma Legislação, Cancelar Legislação, Alterar Legislação, Invalidar Legislação e Pesquisar Legislação.

No próximo módulo, iremos aprender sobre o tratamento das notificações que a SRPPS encaminha aos Entes Federativos caso seja notada alguma irregularidade na norma encaminhada.